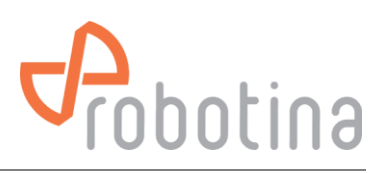

# Battery Monitoring System

(Battery monitoring system for larger UPS systems)

# INSTALLATION, COMMISSIONING and MAINTENANCE MANUAL

V3.1

Version: 3.1 Robotina d.o.o. Date: 20.03.2024 [www.robotina.com](http://www.robotina.com/) Document No: 20032024 [info@robotina.com](mailto:info@robotina.com)

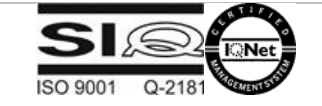

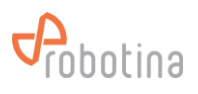

## Table of content

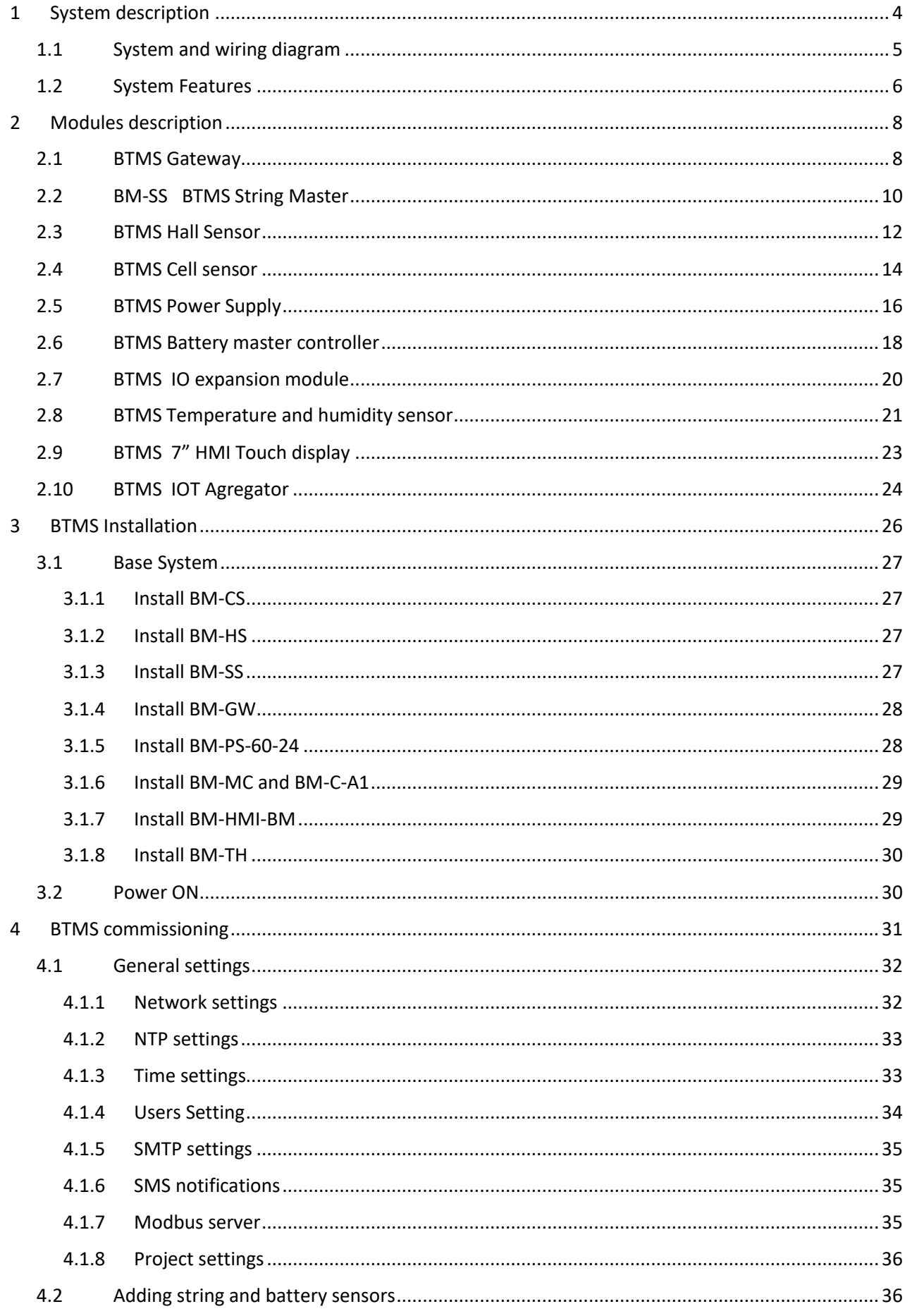

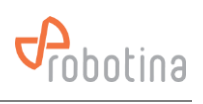

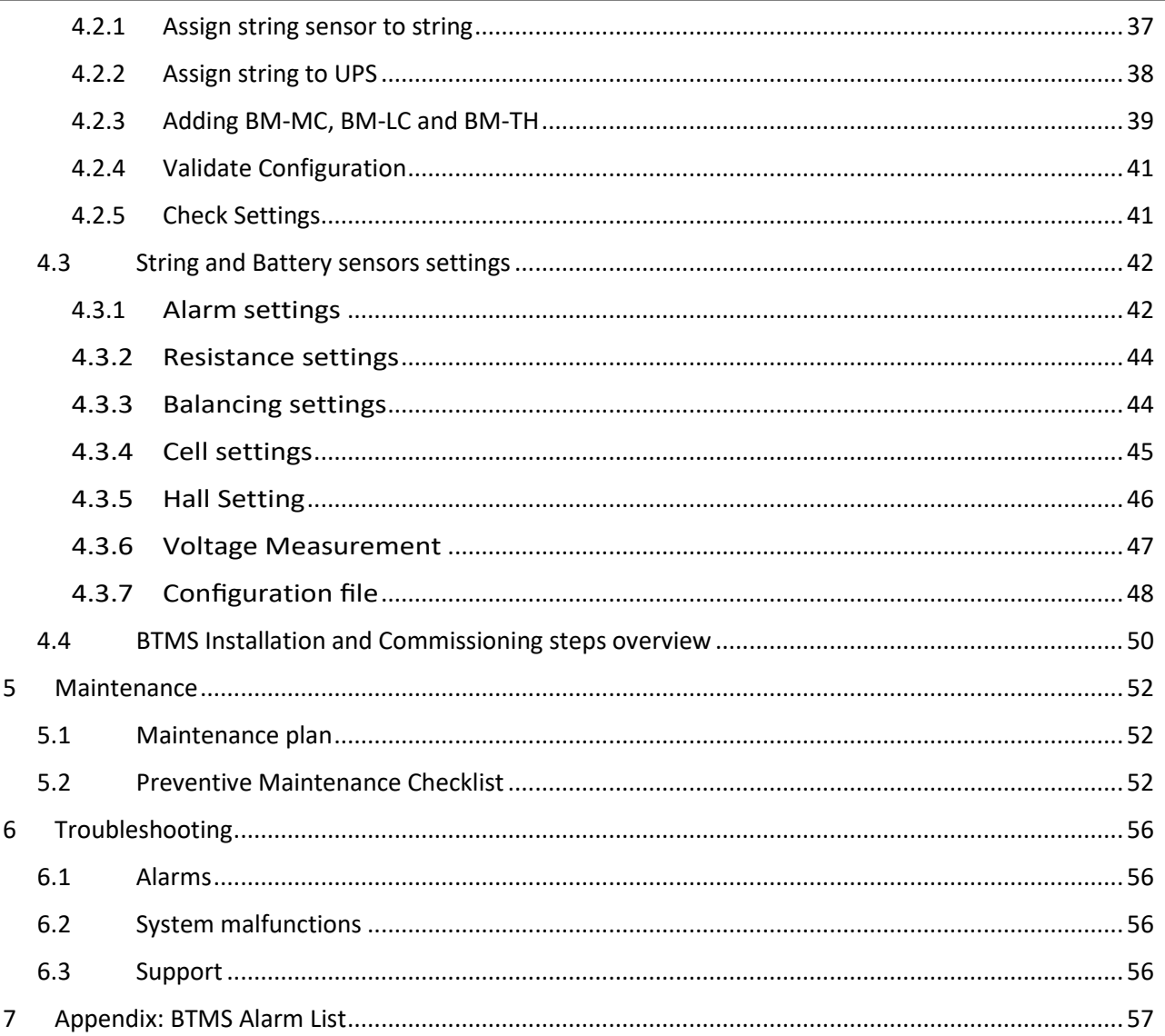

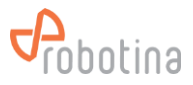

## <span id="page-3-0"></span>**1 System description**

This system comprehensively measures the battery performance and displays the real-time parameters and real-time alarm for the failed battery to realize the automation of battery detection and failure expected detection. Through real-time monitoring of the battery power parameters and operating status obtained by the Controller, the actual operating status and health status of the battery pack can be accurately grasped, and problems existing in the use of the battery pack can be found in time.

The HMI touch display displays the power data, health status and alarm reminder of each battery in real time. The cell sensors detect the condition of each battery in real time, and gives a timely alarm to the bad battery, so as to accurately grasp the actual running state and health of the battery pack in real time, and to timely find problems in the use of the battery pack.

This not only effectively extends the backup time and operating life of the battery pack, but also greatly reduces the maintenance costs such as manpower and material resources. It also improves the safety of battery use, reduces the accident rate and effectively saves energy and reduces emissions, creating for the user and create good economic and social benefits for the users.

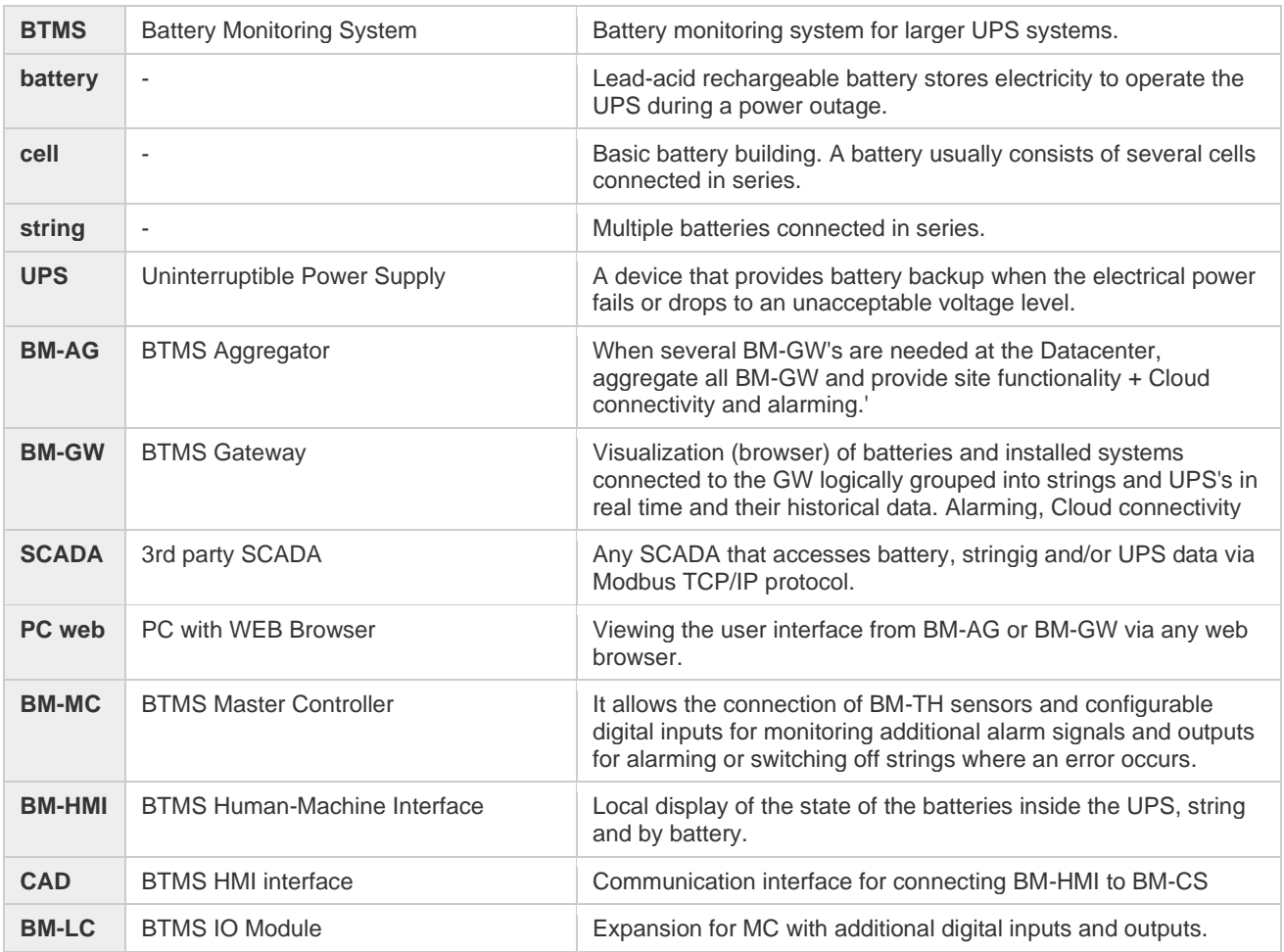

#### **Dictionary of terms and abbreviations**

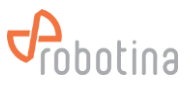

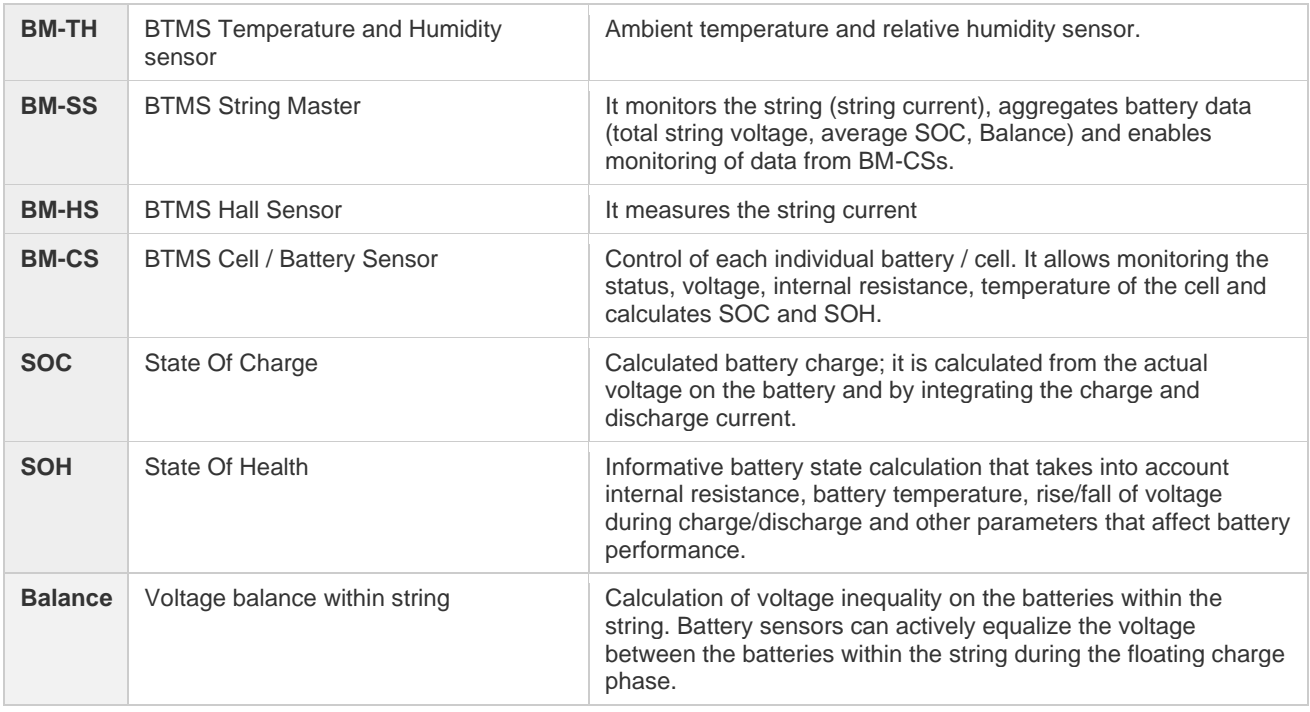

## <span id="page-4-0"></span>**1.1 System and wiring diagram**

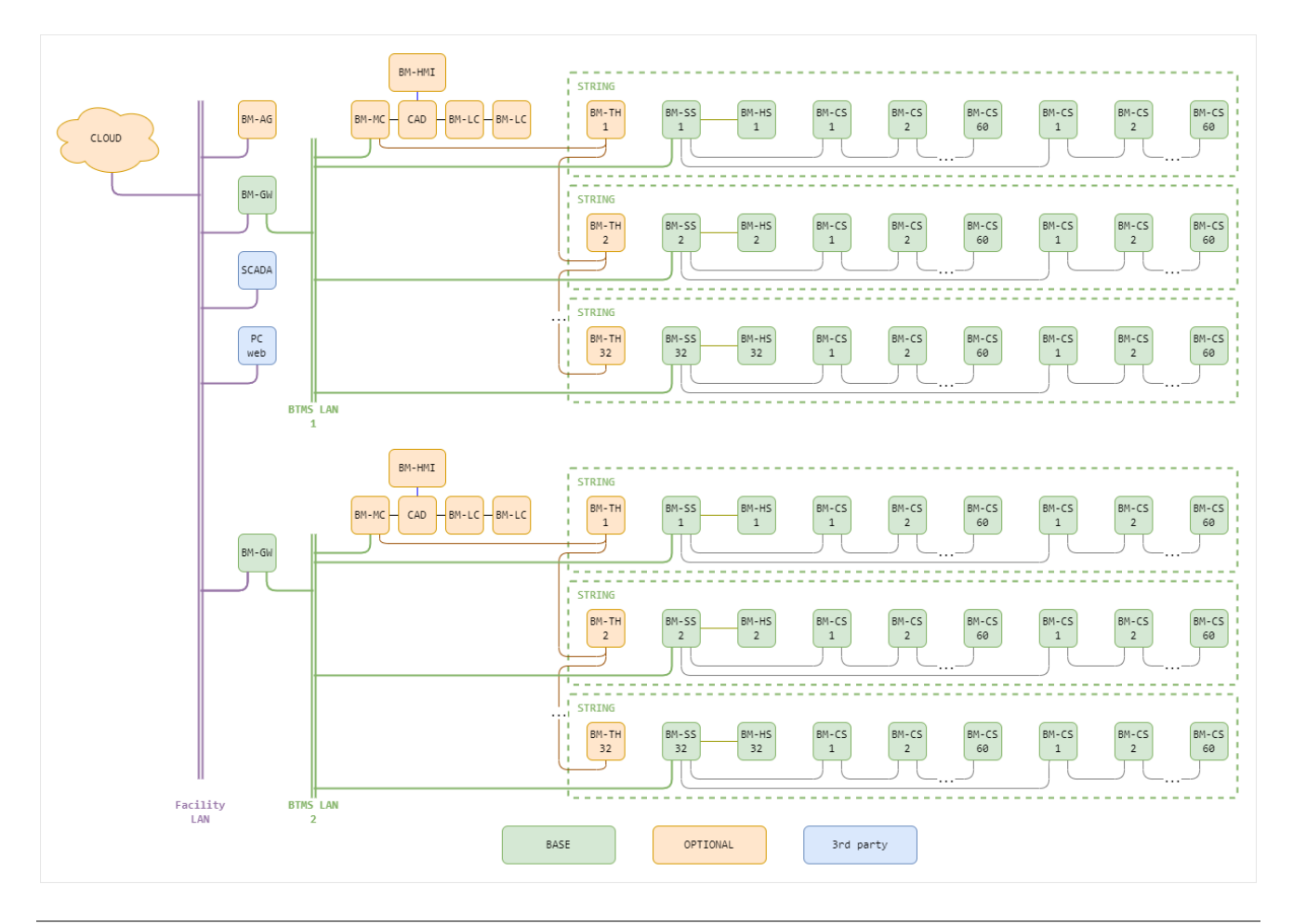

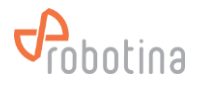

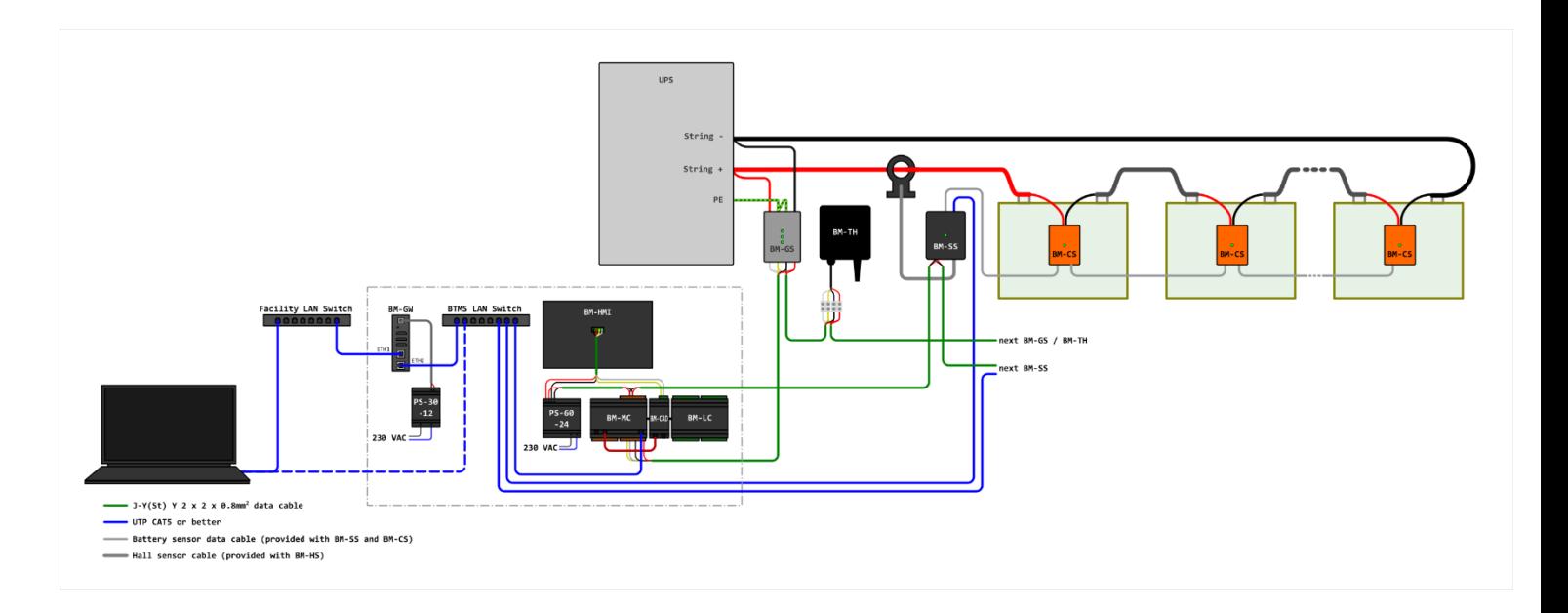

## <span id="page-5-0"></span>**1.2 System Features**

#### **Highlights**

- **monitoring** of all important **battery** parameters of larger **UPS systems** in order to ensure operational reliability
- **simple** and **fast installation** on existing or new UPS systems
- very **reliable operation**
- simple and intuitive **WEB user interface**
- automatic **logging** of data and storage for a period of one year
- easy **download of all displayed data** for further processing in **standard format** (csv)
- easy connectivity to 3rd party SCADA, BMS, … systems via standard **Modbus TCP/IP protocol**

#### **System functionality**

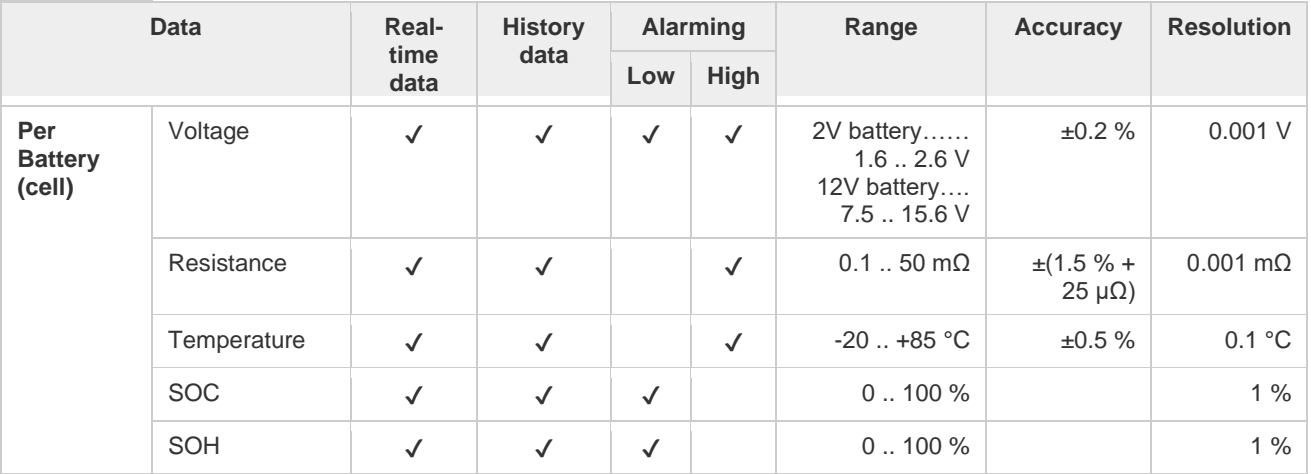

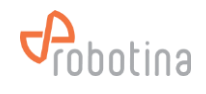

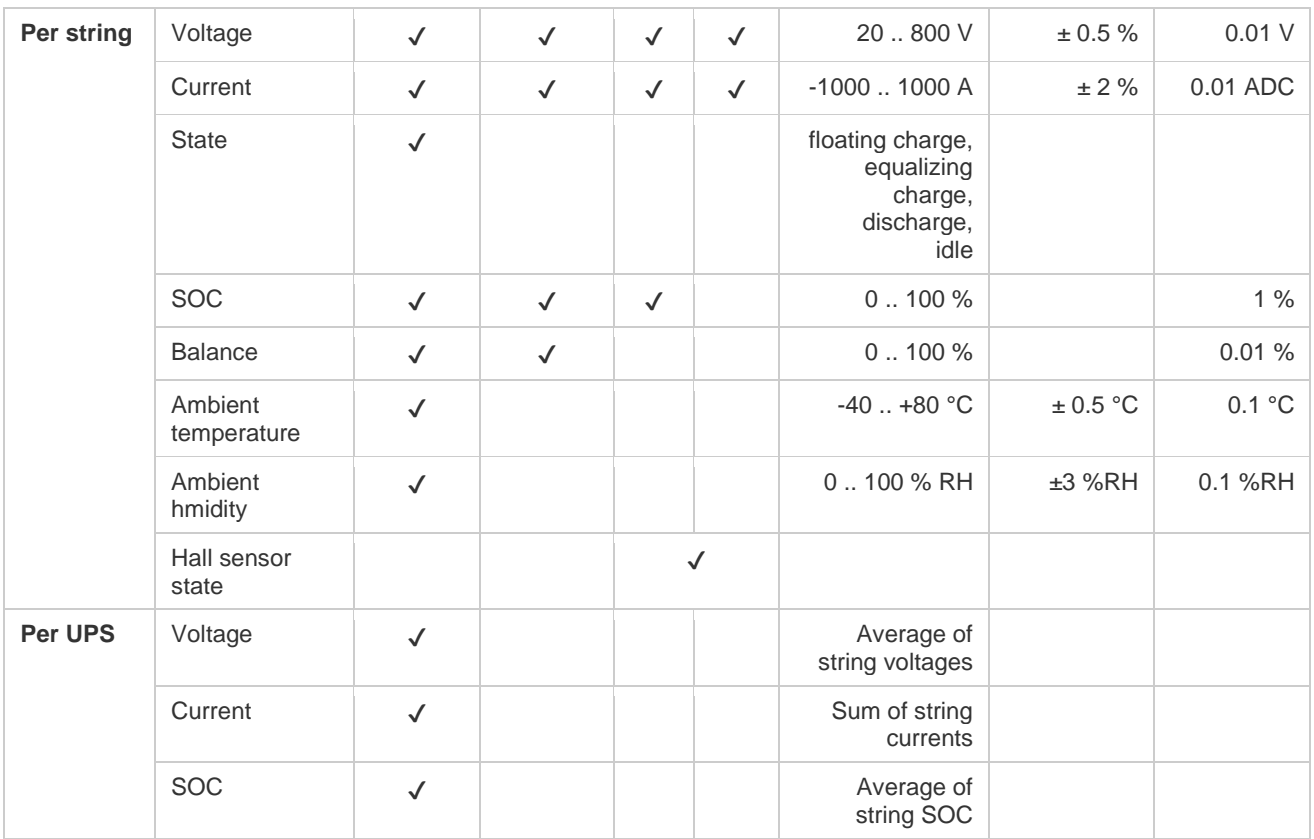

## **System limitations**

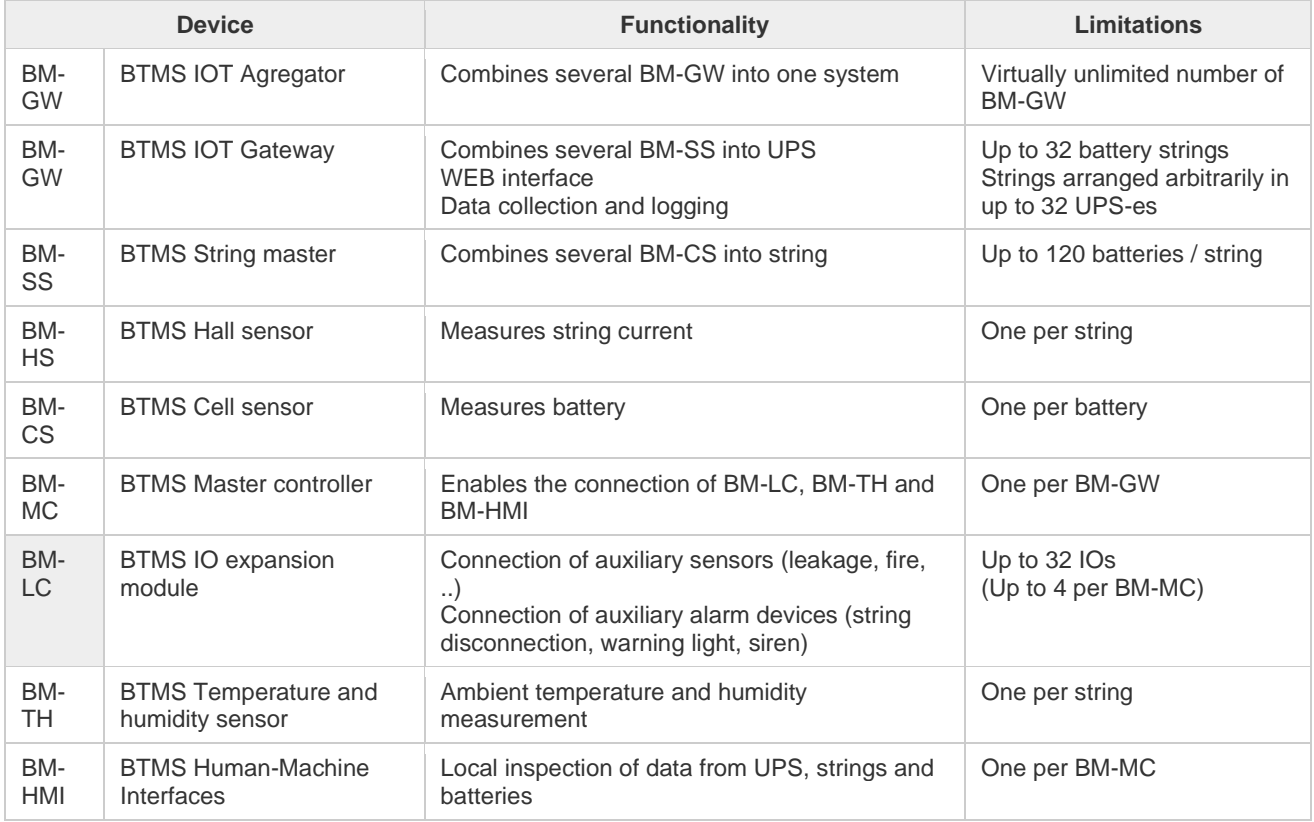

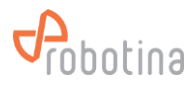

## <span id="page-7-0"></span>**2 Modules description**

## <span id="page-7-1"></span>**2.1 BTMS Gateway**

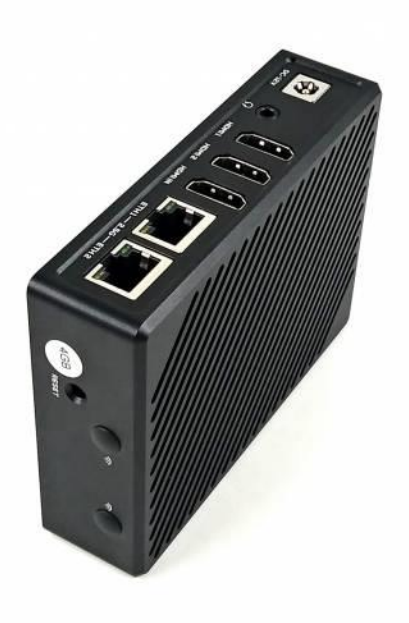

## **Highlights & Features**

- **Local WEB UI** 
	- real-time data display
	- data logging
	- history data display (tables, timeplots)
	- history and real-time data download
	- e-mail, SMS alarming
- Robust and safe connection of BTMS system to BTMS cloud platform.
- Secure access and communication (TLS encryption)
- Local data buffer, no data loss
- User data safety according to GDPR
- Secure remote access to BM-C controllers

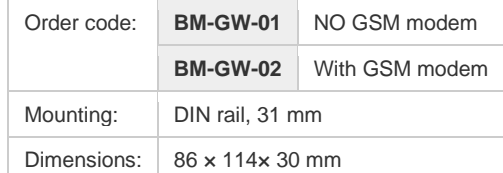

#### **System specifications**

- Up to **32 strings arbitrarily distributed on several UPSs**
- **Up to 120 batteries / string** (3840 batteries / system)
- **Temperature and humidity** sensor for each string
- Logging data for one year by automatically deleting old data
- Send e-mail and SMS alarms directly from the device

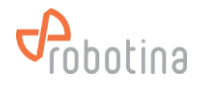

## **HW Technical specification**

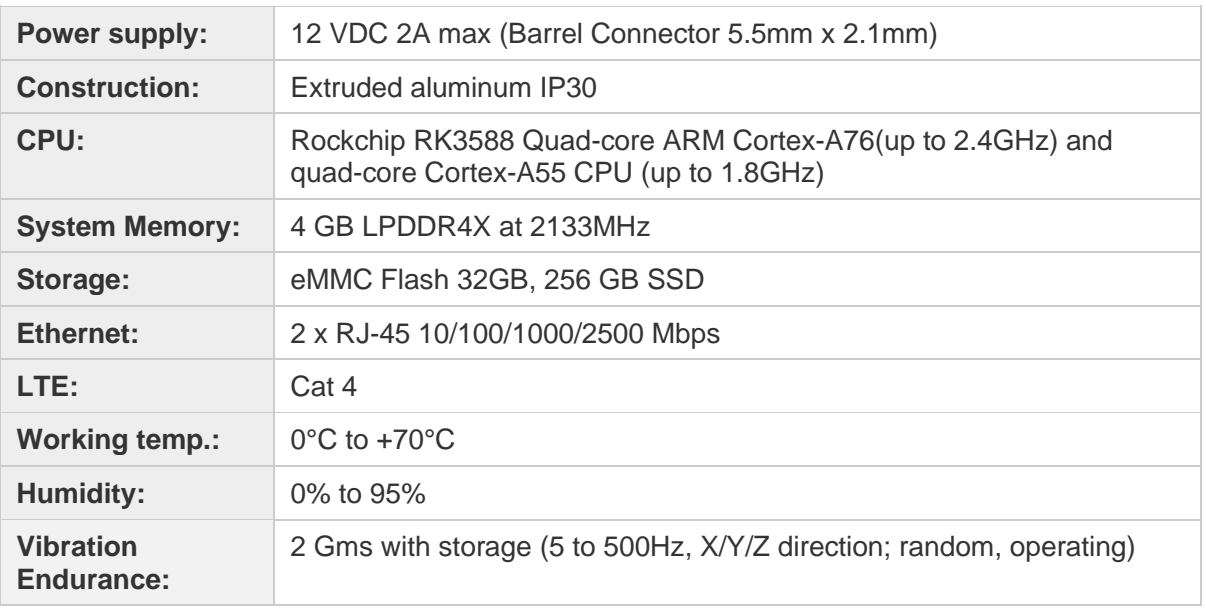

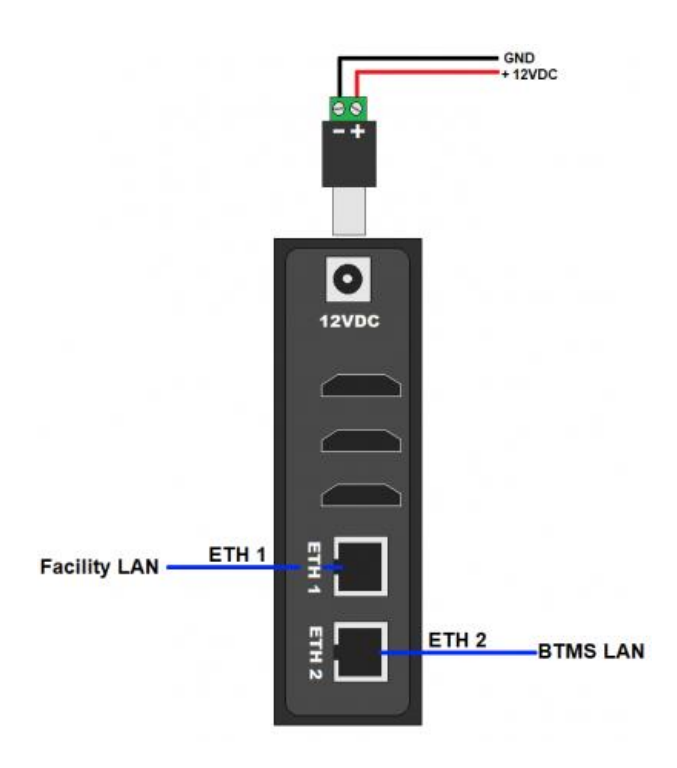

## **Wiring Mounting**

• On DIN Rail (35 mm) in control system cabinet

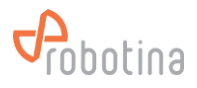

## <span id="page-9-0"></span>**2.2 BM-SS BTMS String Master**

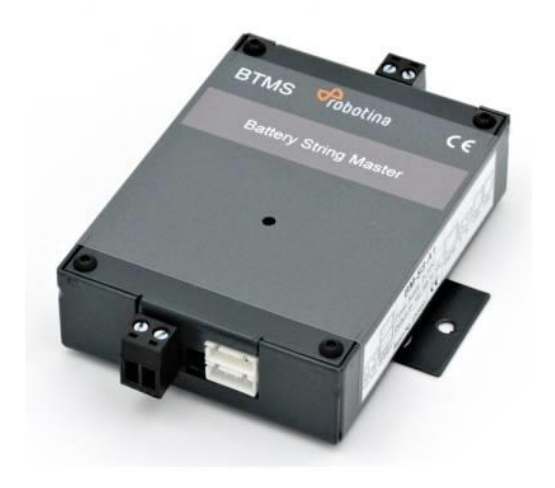

#### **Highlights & Features**

- Real-time monitoring of string voltage, chargedischarge current, charge-discharge state and string SOC.
- Monitor the voltage, impedance, temperature, SOC and SOH of each battery with BM-CS cell sensors and the specially designed isolated power bus.
- Advanced one-step auto-sensing for individual address. No more manual intervention and setup needed, reducing workload and setup errors.
- Advanced measurement algorithm, no need to discharge large current and measurement can be lossless.
- Balancing function: Keep voltage balanced during the floating charge process of battery pack, keeping the individual battery in the best state, extending backup time and life span of battery pack.
- Communication is based on power-isolated RS 485. Secure and stable.
- Quickly locate the alarmed or faulty battery pack in machine room.
- External open Hall Sensor, measuring chargedischarge current in different ranges.
- Isolated voltage in communication interface: AC 3750 V
- Supports up to 120 batteries (BM-CS)

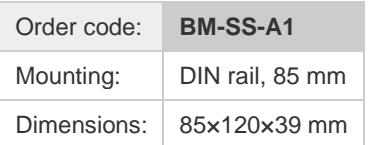

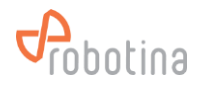

## **Technical specification**

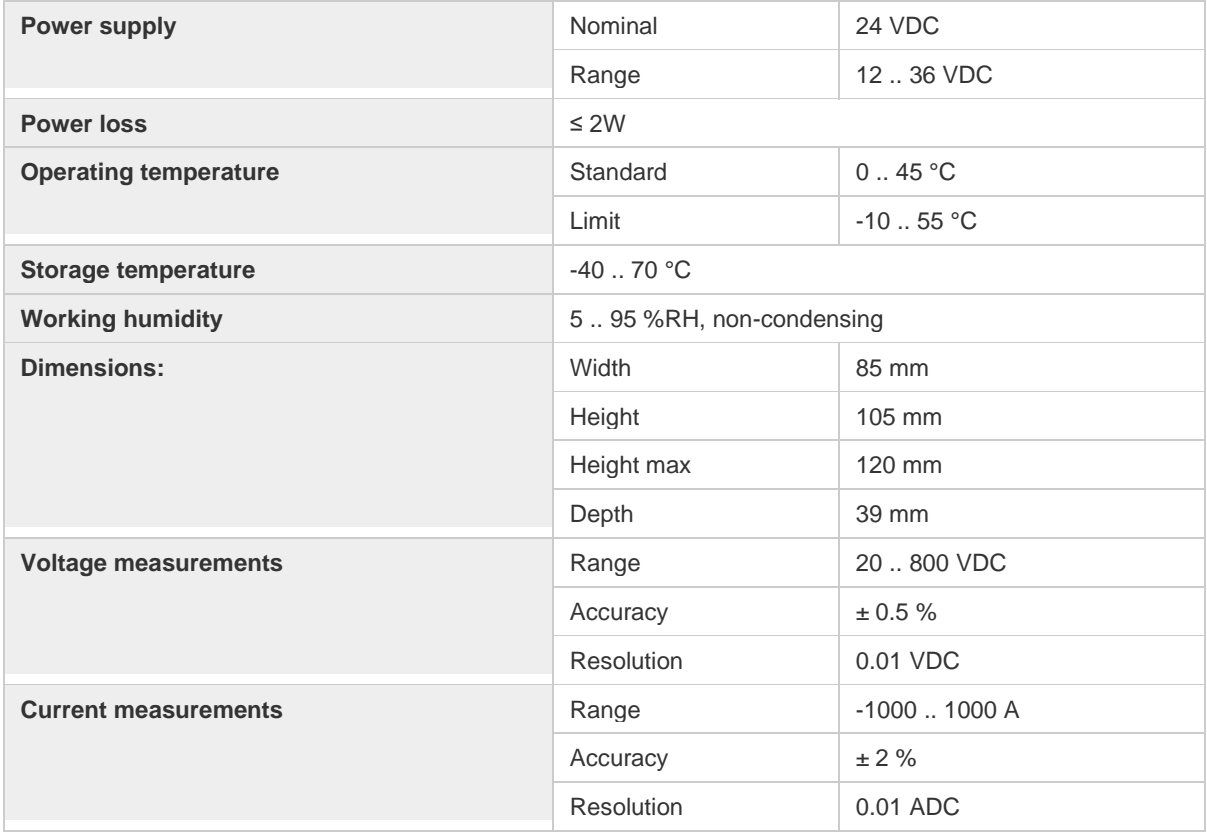

#### **LED Indicators**

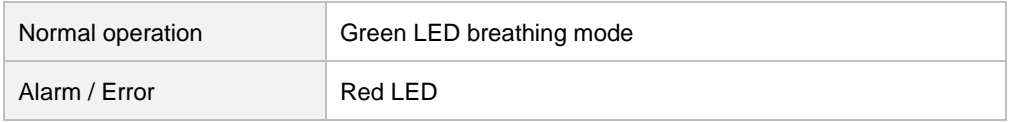

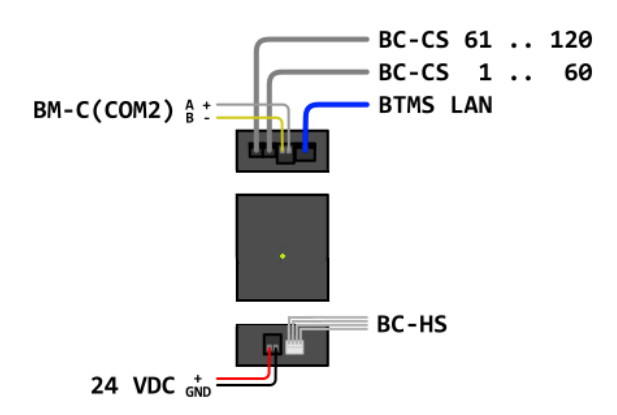

## **Wiring Mounting**

• On DIN Rail (35 mm) in control system cabinet or next to first BM-CS and next to BM-HS

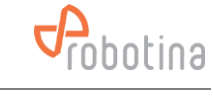

## <span id="page-11-0"></span>**2.3 BTMS Hall Sensor**

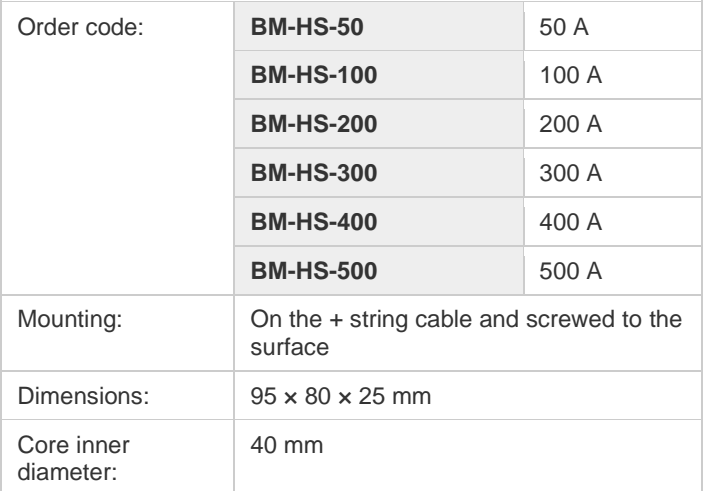

## **Highlights & Features**

- easy installation (split core)
- wide current range of application

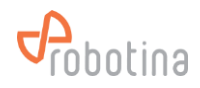

## **Technical specification**

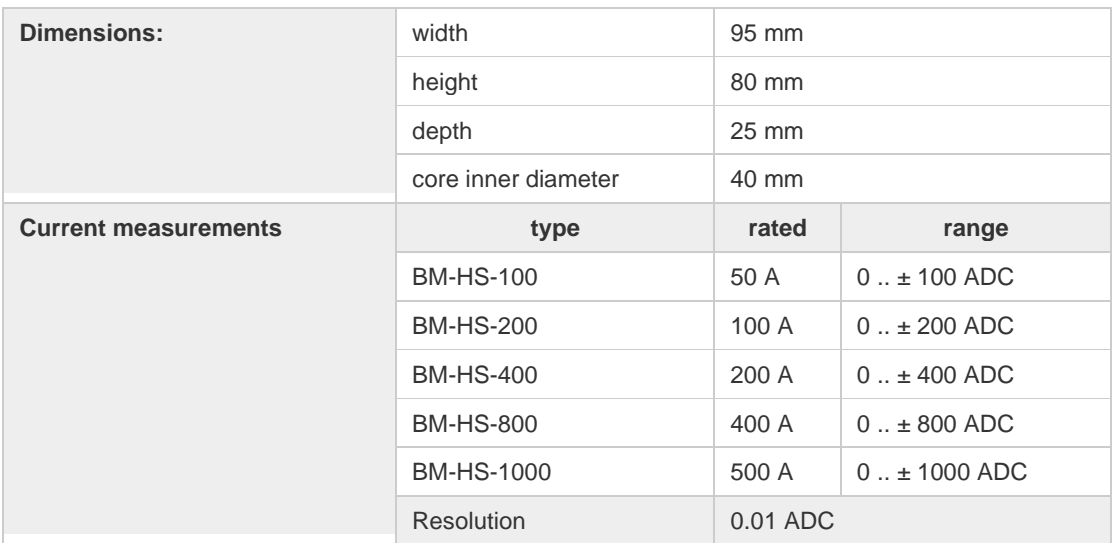

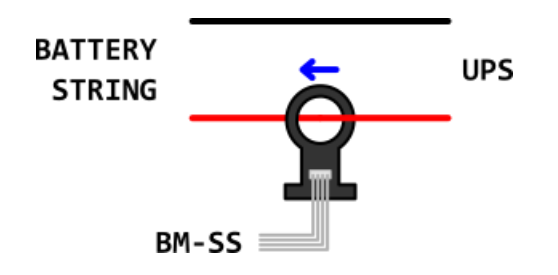

## **Wiring Mounting**

- On positive wire between first battery / cell and UPS
- Pay attention to the direction indicated by the arrow

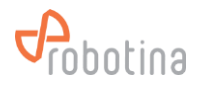

## <span id="page-13-0"></span>**2.4 BTMS Cell sensor**

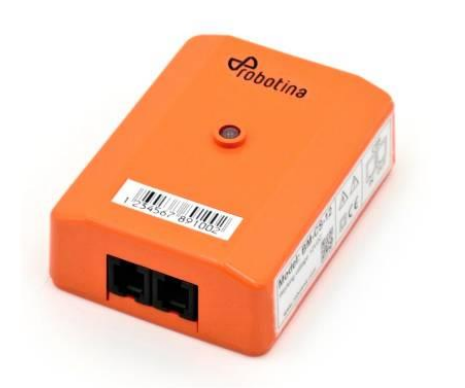

## **Highlights & Features**

- Real-time cell voltage measurement
- Internal resistance measurement on line
- Negative pole temperature measurement
- Balancing function

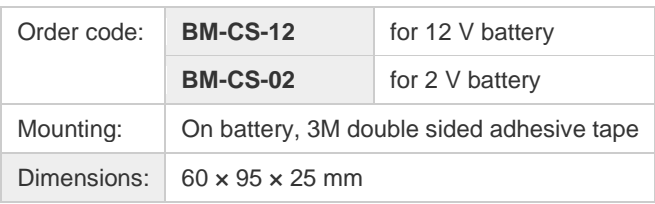

## **Technical specification**

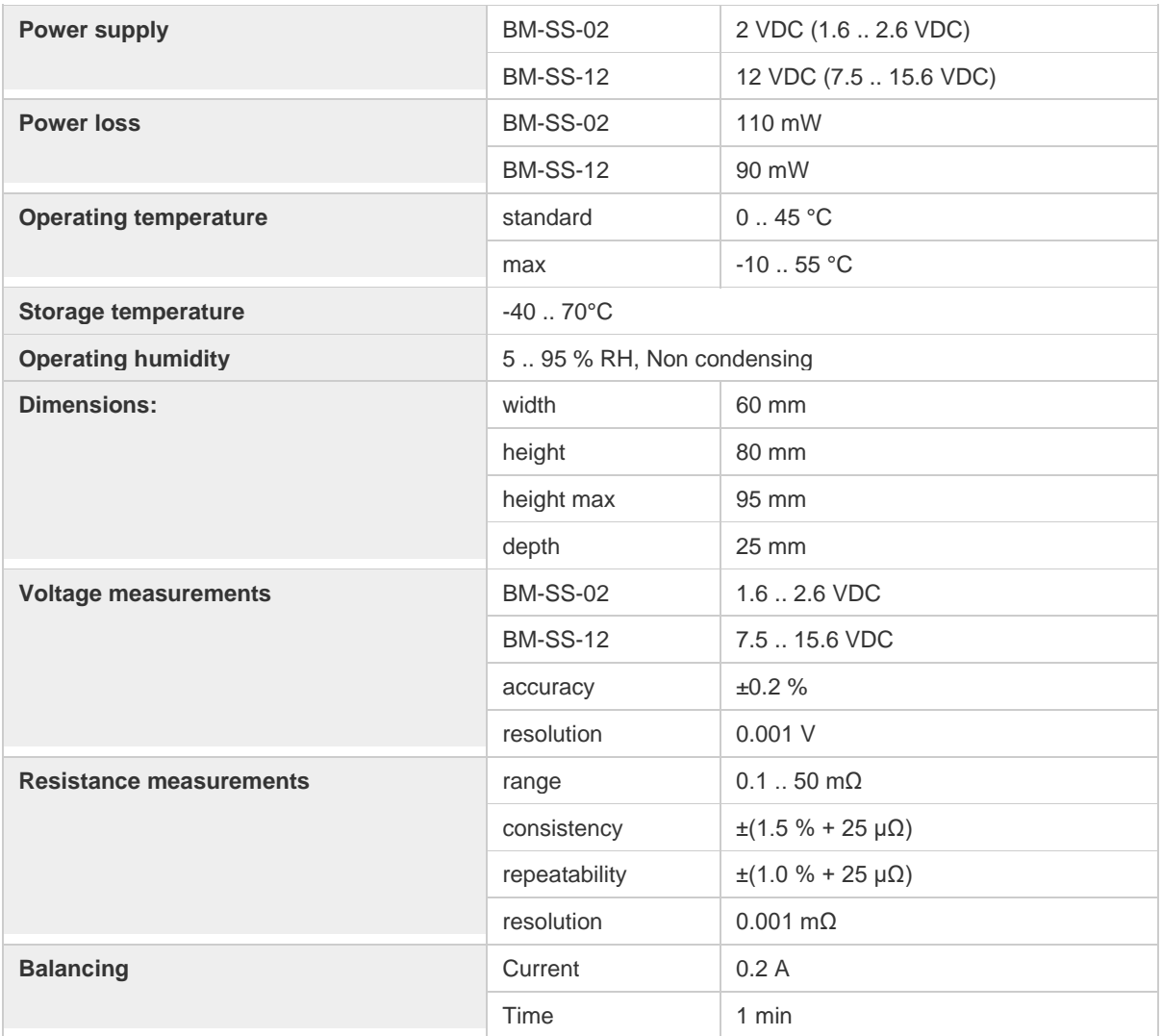

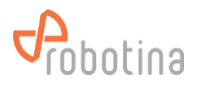

### **LED Indicators**

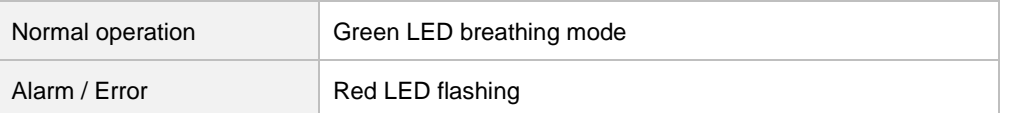

### **Battery SOC is calculated using the default battery characteristic parameters:**

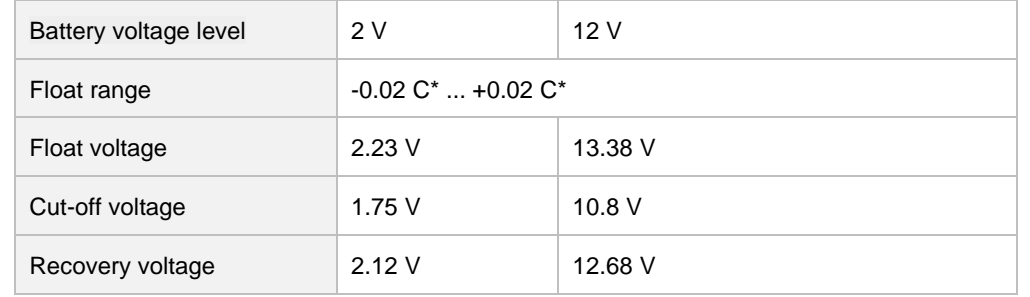

\* C is the battery capacity

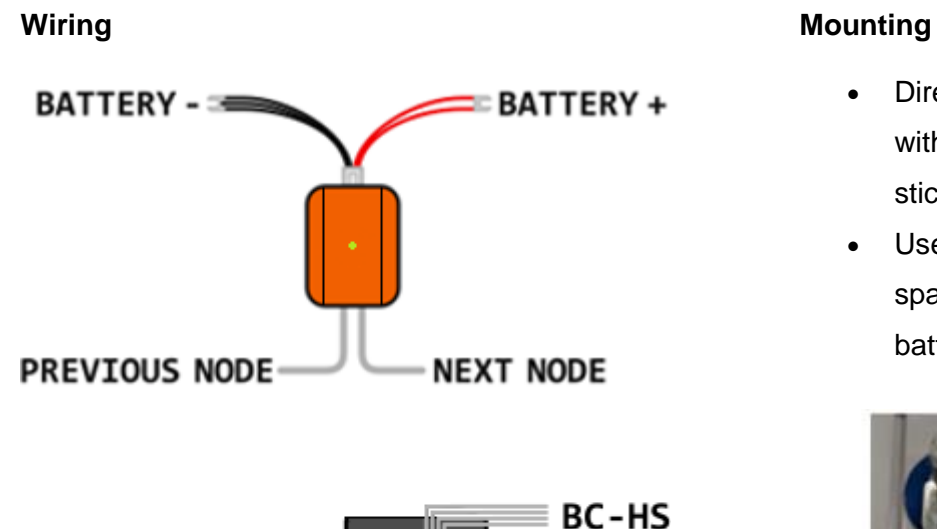

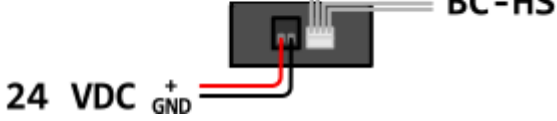

- Directly on the battery / cell with the included double-sided sticker
- Use supplied cable with U spade terminals directly for battery / cell wiring

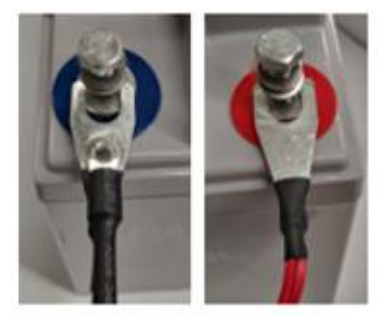

## <span id="page-15-0"></span>**2.5 BTMS Power Supply**

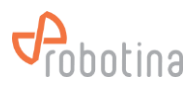

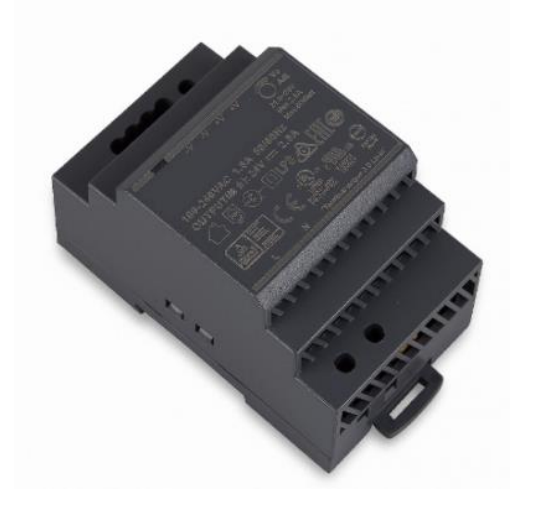

## **Highlights & Features**

- Suitable for parallel operation without extra components
- Protection Class II, Double Isolation (No Earth connection is required)
- Universal AC input voltage and full power up to 55°C
- Power will not de-rate for the entire input voltage range
- Efficiency > 88.0% @ 115Vac & 230Vac
- NEC Class 2 / Limited Power Source (LPS) certified
- Over-voltage / Overcurrent / Over Temperature **Protections**

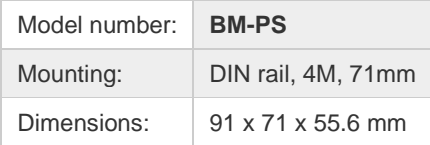

#### **Safety standards**

CB Certified for worldwide use TUV to EN 60950-1, UL/cUL recognized to UL 60950-1 and CSA C22.2 No. 60950-1, CB scheme to IEC 60950-1, Limited Power Source (LPS)

#### **Technical specification**

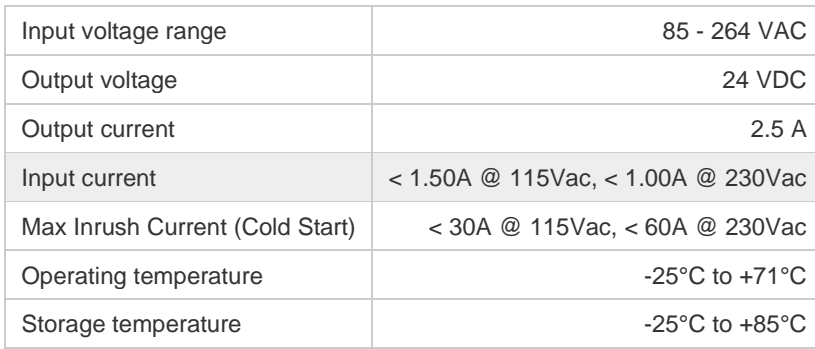

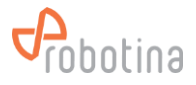

## 24 VDC OUT **DOM:**  $\overline{\alpha}$ Ш 90 - 264 VAC IN

## **Wiring Mounting**

• On DIN rail (35 mm) in cabinet

## **Dimensioning the power supply**

When the total consumption of all modules powered by one power supply is greater than the capacity of the power supply, you need several power supplies that can be connected in parallel or you can arrange the power supplies in segments.

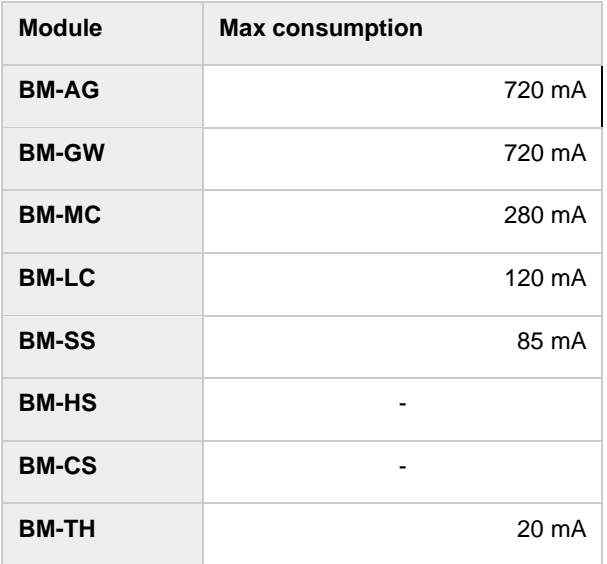

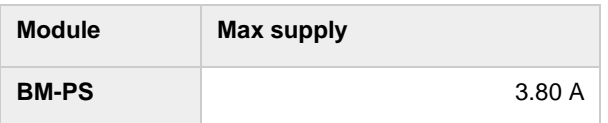

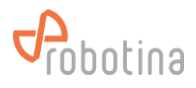

## <span id="page-17-0"></span>**2.6 BTMS Battery master controller**

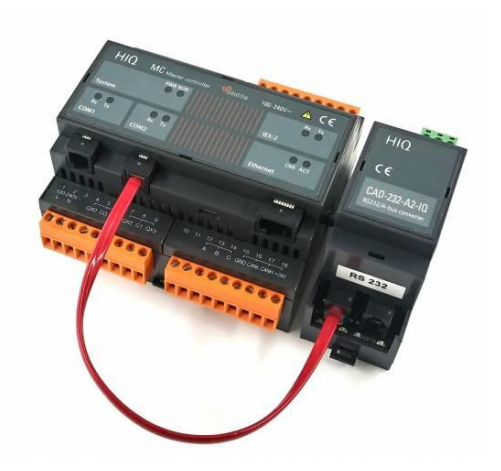

## **Highlights & Features**

- Communication with temperature and humidity sensors
- Additional digital inputs for connecting various sensors (leakage, gas,…)
- Additional digital outputs for disconnecting strings with an error or for alarming
- Supports up to:
- 32 strings (BM-SS)
- 4 Digital IO modules (BM-LC) with 8 DI and 8 DO each

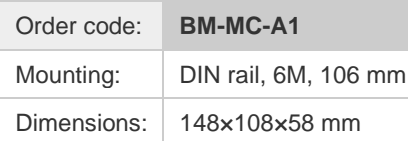

#### **Technical specification**

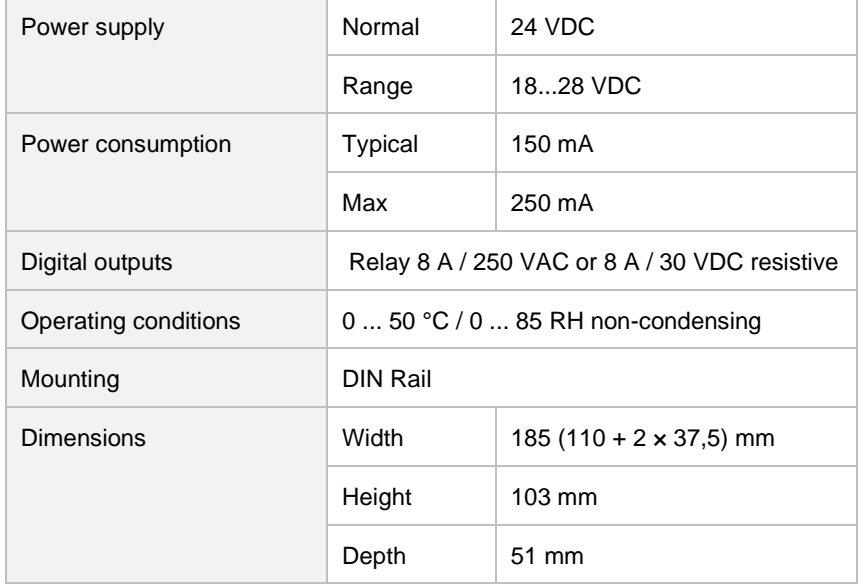

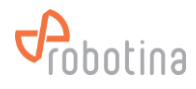

## **LED Indicators**

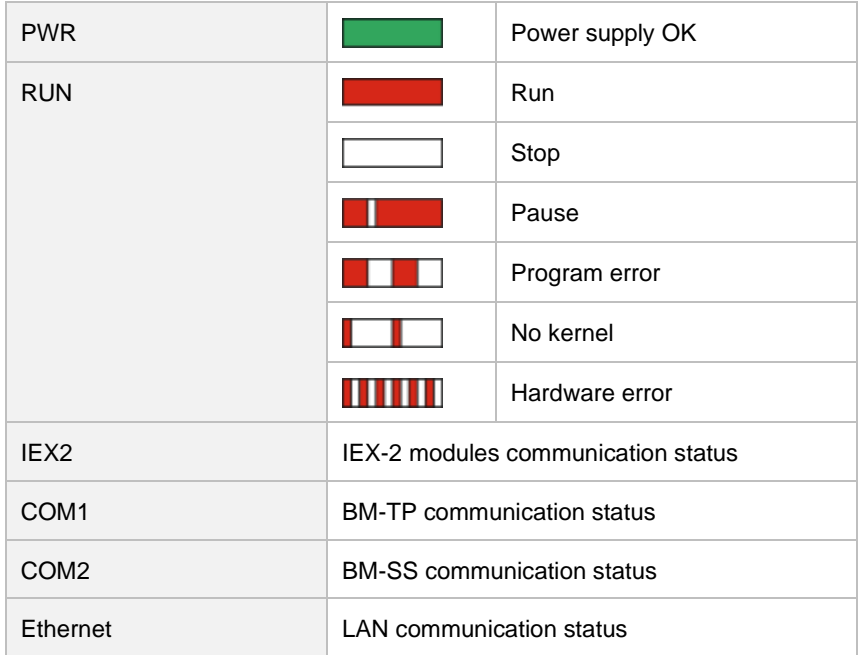

### 24 VDC  $_{GND}^+$  = DI BM-MC BM-LC 24 vdc<br><sup>GND</sup> BM-TH<br><sup>A</sup>  $\mathbb{I}$ BTMS LAN- $\overline{DQ}$

## **Wiring Mounting**

• On DIN Rail (35 mm) in control system cabinet

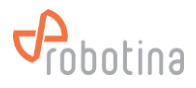

## <span id="page-19-0"></span>**2.7 BTMS IO expansion module**

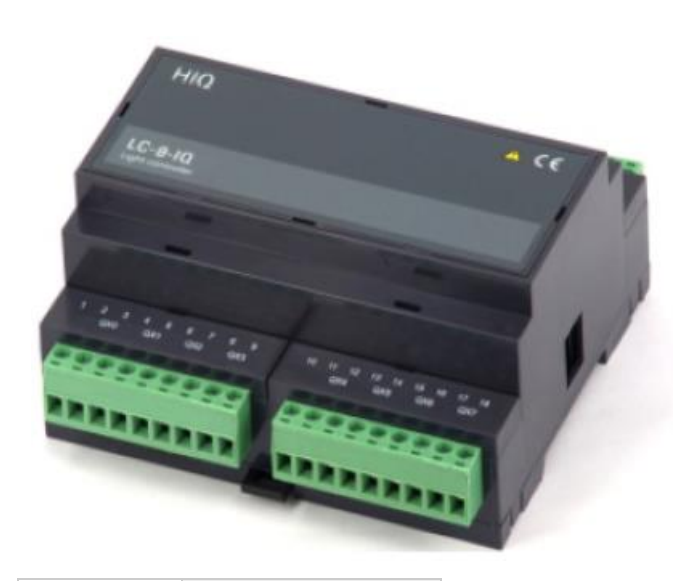

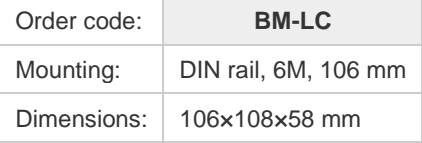

## **Highlights & Features**

- Expansion for MC with additional digital inputs and outputs
- Additional sensors (leak, gas) can be connected to inputs
- Relay outputs can disconnect faulty string or turn on additional signaling in the event of an error on the string

#### **Technical specification**

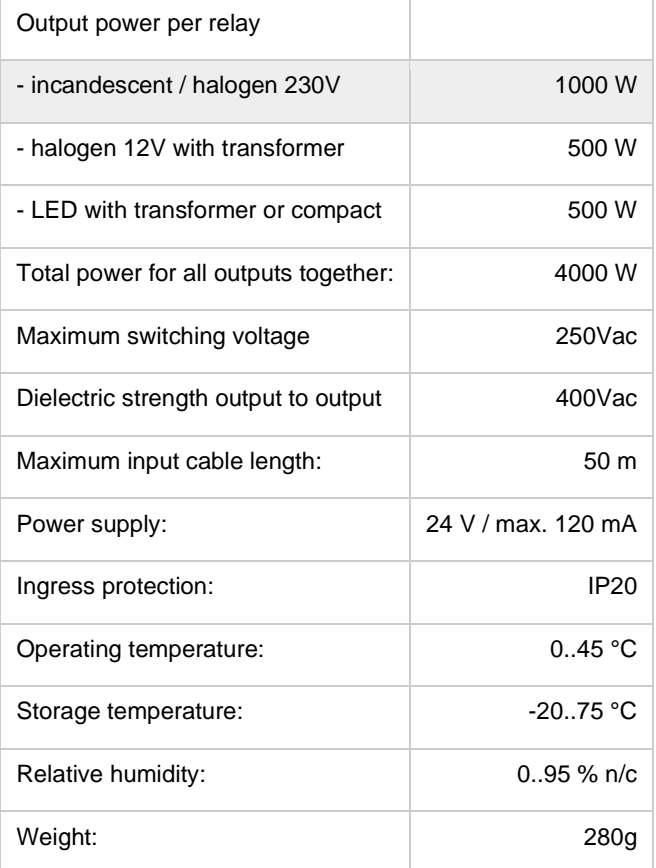

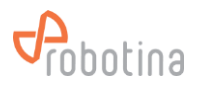

## **Terminals**

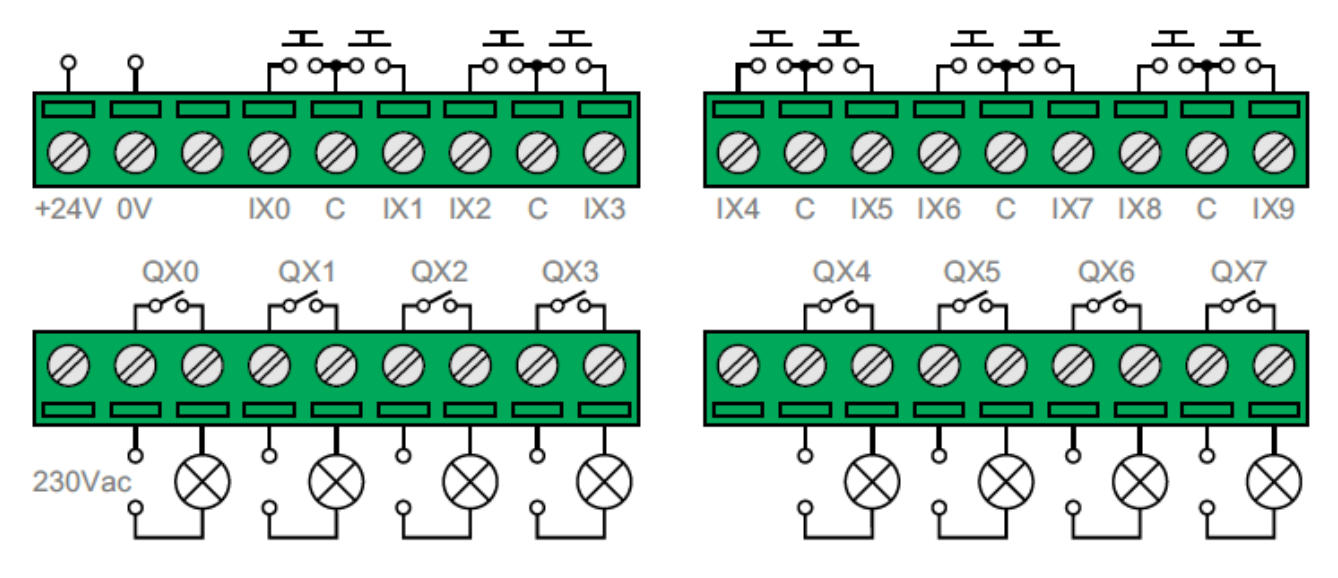

## <span id="page-20-0"></span>**2.8 BTMS Temperature and humidity sensor**

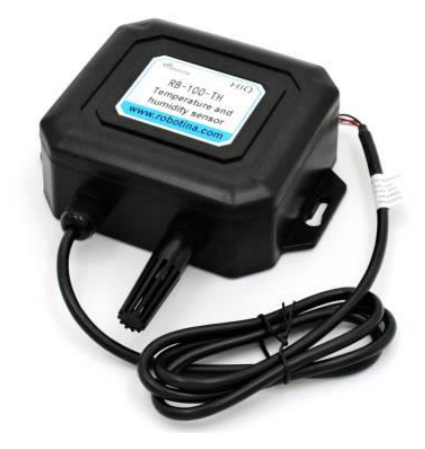

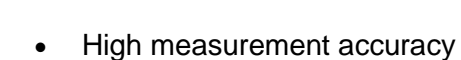

- Integrated use of temperature and humidity
- Superior performance, good long-term stability

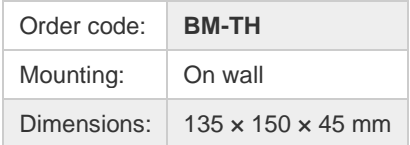

## **Highlights & Features**

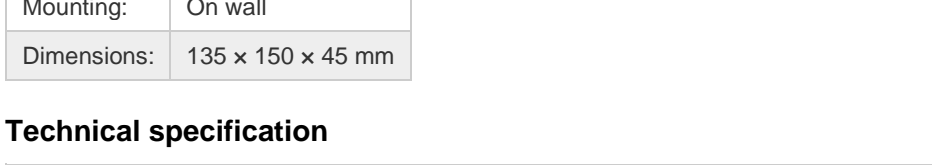

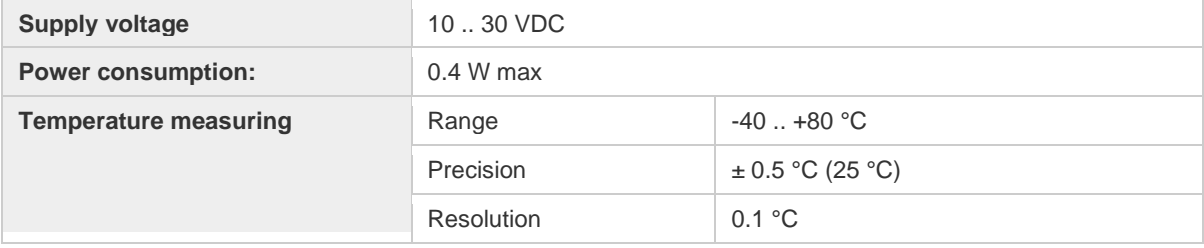

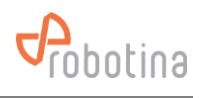

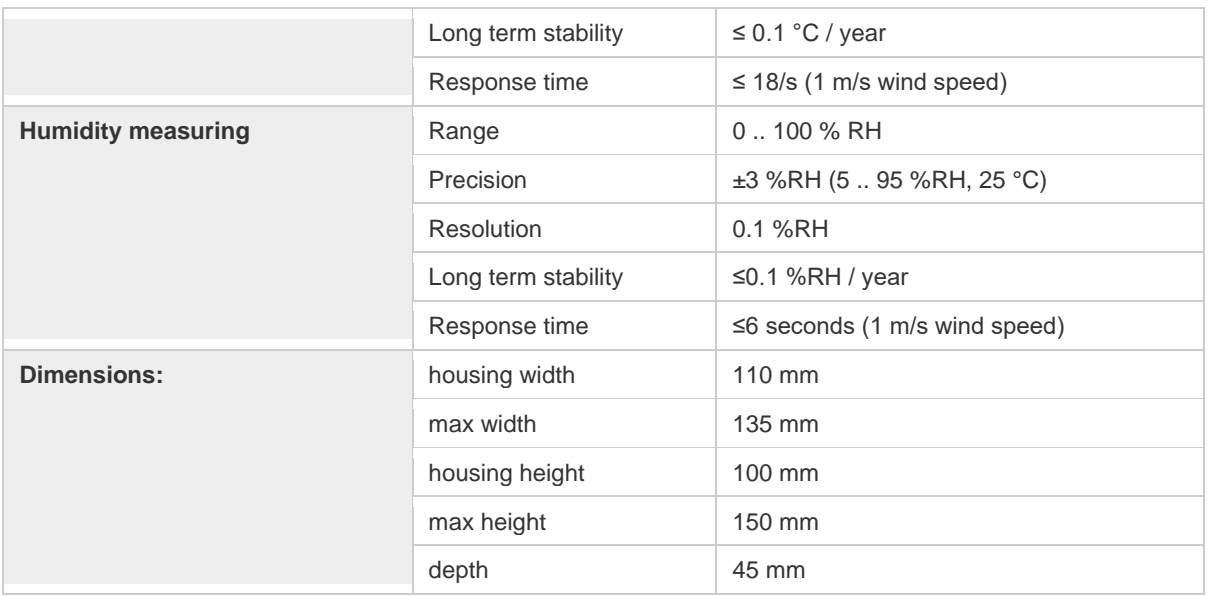

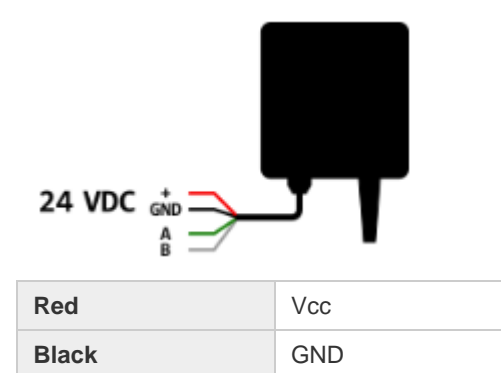

Green RS 485 A **White** RS 485 B

## **Wiring Mounting**

• On wall next to string

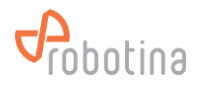

## <span id="page-22-0"></span>**2.9 BTMS 7" HMI Touch display**

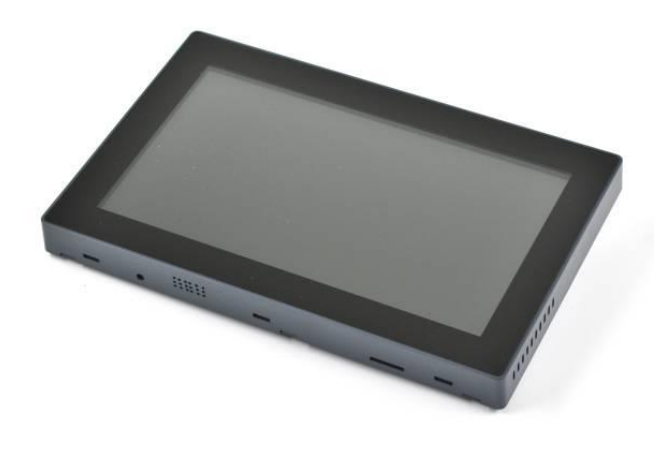

## **Highlights & Features**

- 7" capacitive touch screen
- Supports up to:
- 32 strings (arbitrary arranged in UPS)
- 3840 batteries (8 BM-SS × 120 BM-CS)

Order code: **BM-HMI**

#### **Technical specification**

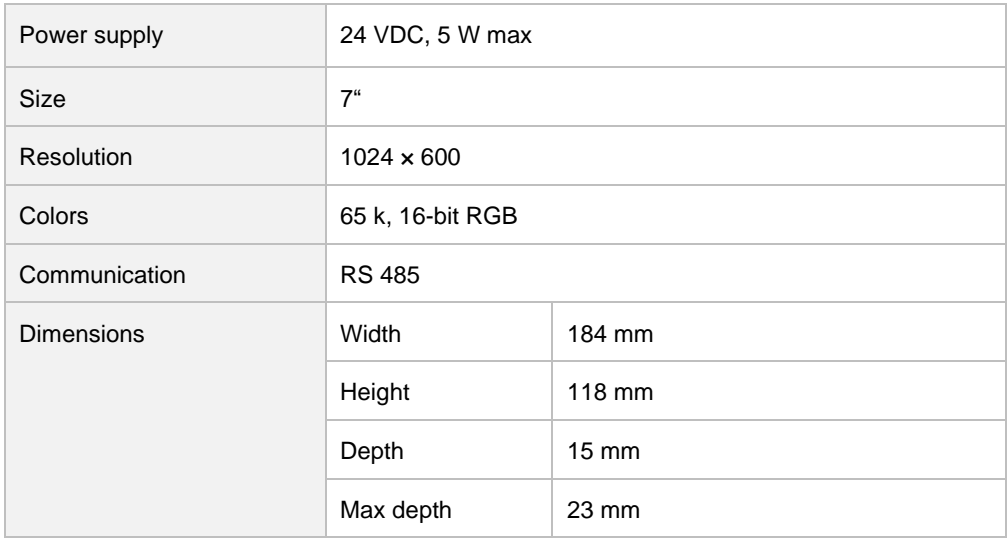

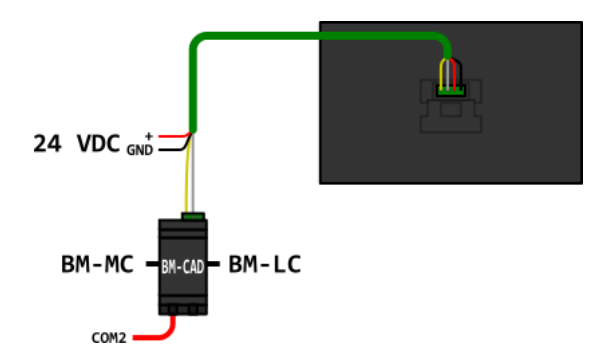

## **Wiring Mounting**

- On the wall
- On the cabinet

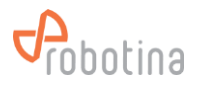

## <span id="page-23-0"></span>**2.10BTMS IOT Agregator**

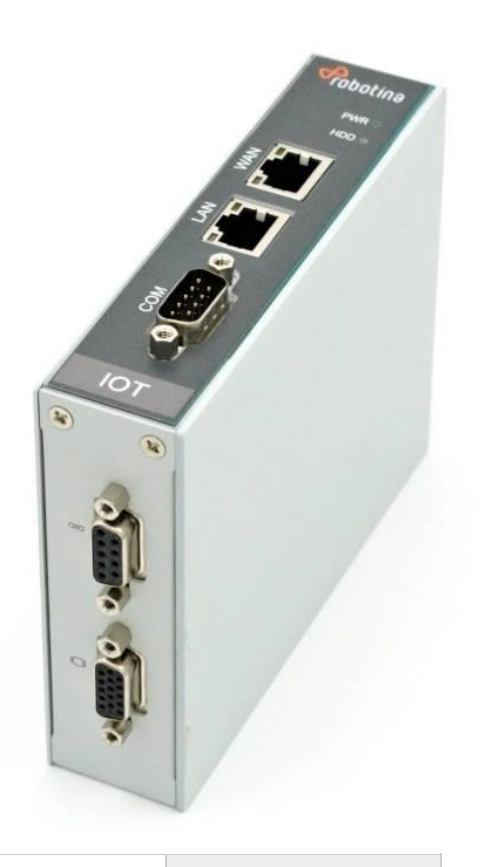

## **Highlights & Features**

•

- It logically combines several BM-GWs into one system
- Overview of the entire Data Center via a single web interface

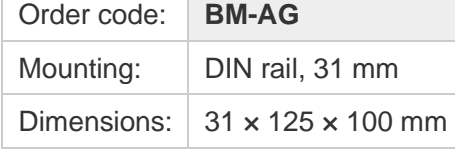

## **Technical specification**

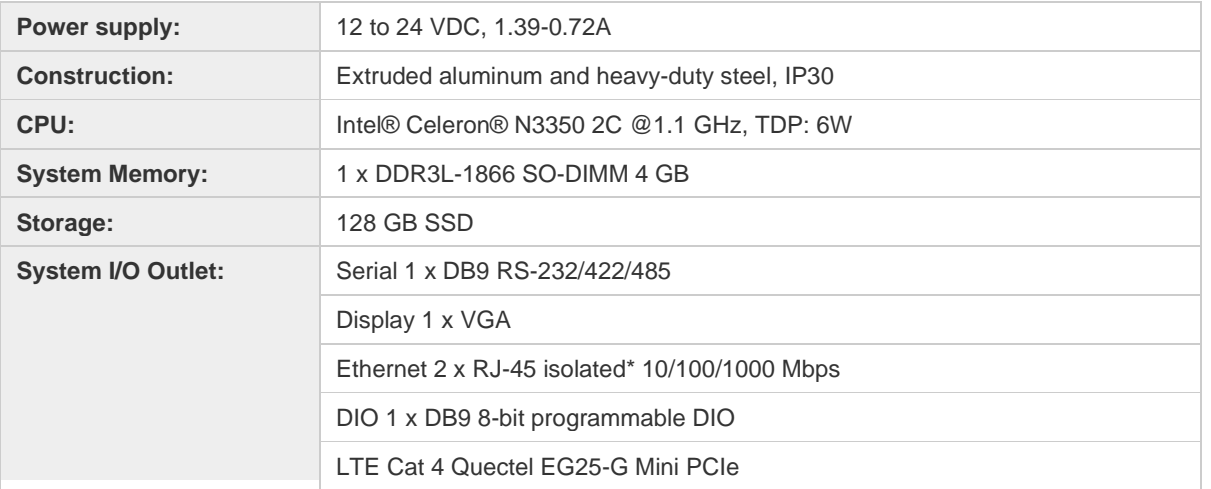

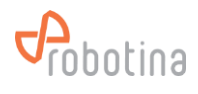

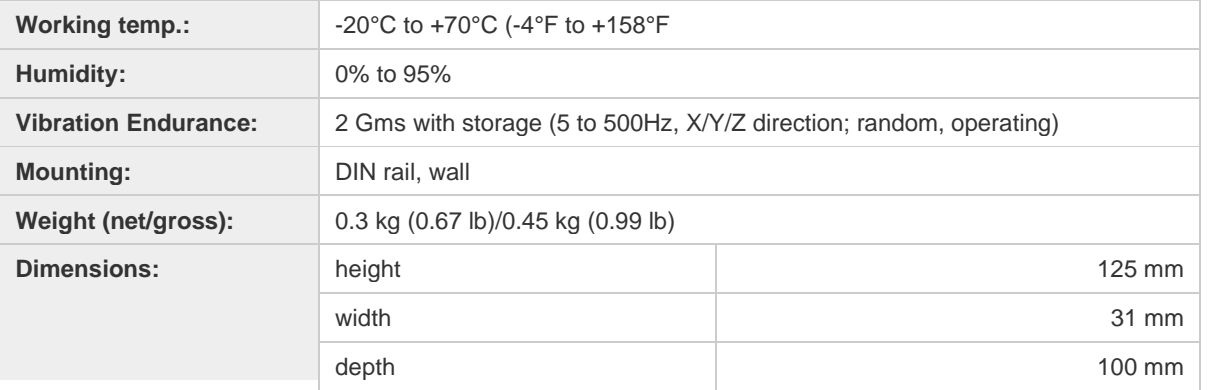

## **Wiring Mounting**

- DIN rail, 31 mm
- On the cabinet

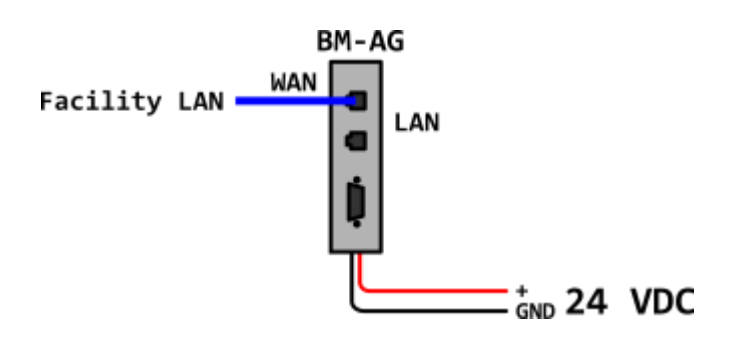

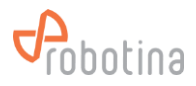

## <span id="page-25-0"></span>**3 BTMS Installation**

## **System wiring diagram**

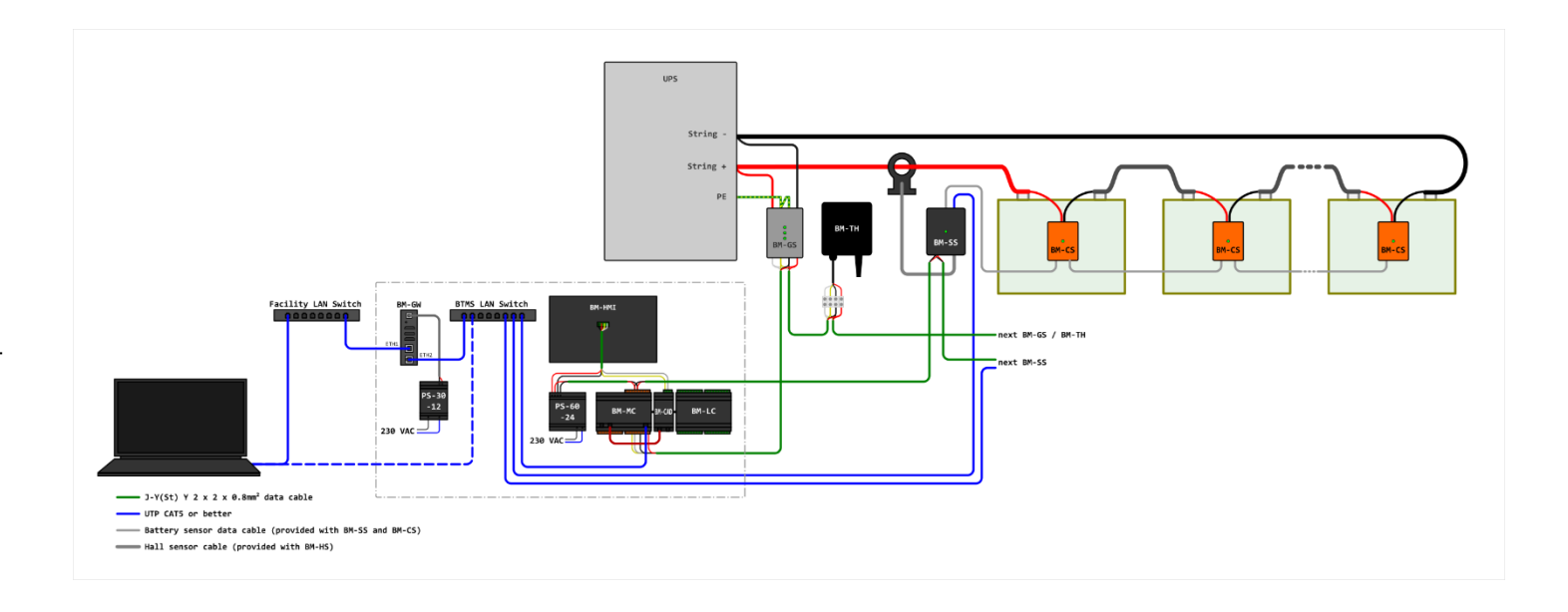

Following steps to be done before start installation:

- Disconnect the UPS from batteries by switch off battery breaker
- Break string to small segments where total voltage doesn't reach 50 V
- Provide a place to install BTMS panel which includes below
- BM-PS in (Power supply)
- BM-GW (Gateway)
- BTMS LAN switch (Network switch)
- BM-MC (Master controller)
- BM-HMI (and communication adapter CAD-232-A2-IQ)

Provide space to install below component on the battery cabinet

- BM-SS (String sensor)
- BM-CS (Cell sensor)
- BM-HS (Hall sensor)

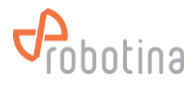

## <span id="page-26-0"></span>**3.1 Base System**

## <span id="page-26-1"></span>**3.1.1 Install BM-CS**

• Connect red / black wires to battery terminals (Use original cables as they are)

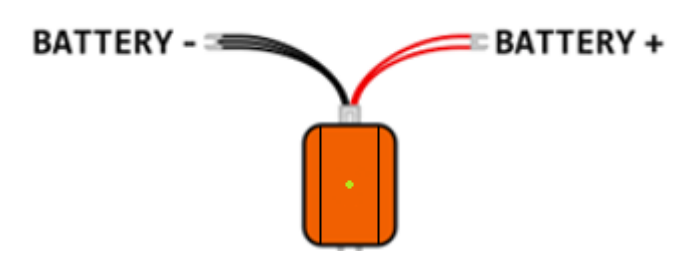

- Mount on battery with supplied 3M double sided stickers
- Plug in red / black battery cable connector in
- Connect the sensors with included white RJ9-RJ9 cables
- $\bullet$  1<sup>st</sup> OUT port (right) to 2<sup>nd</sup> IN port (left),
- $\bullet$  2<sup>nd</sup> OUT port (right) to 3<sup>rd</sup> IN port (left),

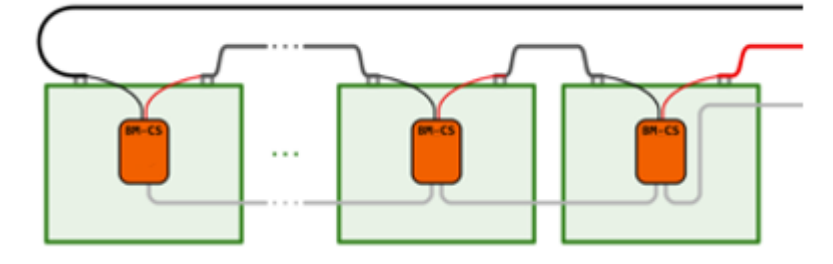

Max 60 BM-CS in one line

#### <span id="page-26-2"></span>**3.1.2 Install BM-HS**

- Unscrew split core and put around + wire from UPS to string
- Arrow is pointing from UPS to 1st battery

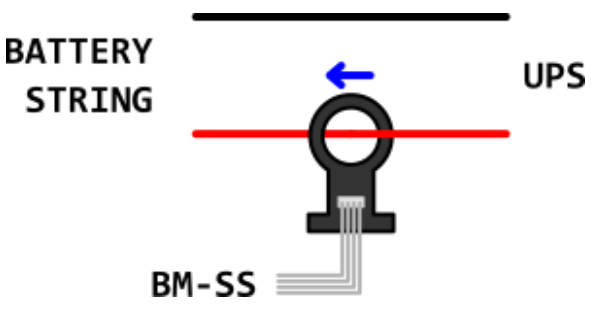

### <span id="page-26-3"></span>**3.1.3 Install BM-SS**

- Mount on DIN rail near the 1st string battery
- Connect BM-HS with included 4-pin flat cable
- Connect 1st battery BM-CS with included white RJ9-RJ9 cable

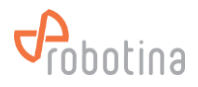

- Connect 1st battery BM-CS of second line (if needed)
- Power supply (+24 Vdc) from battery monitoring panel

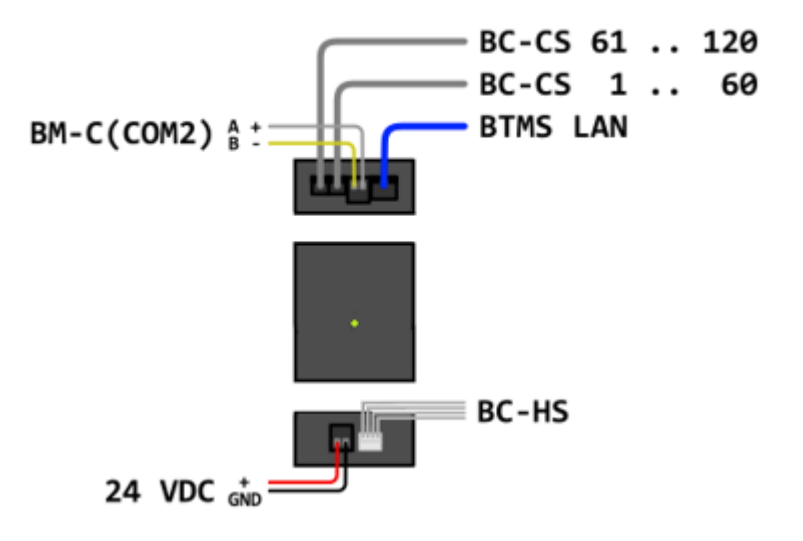

#### <span id="page-27-0"></span>**3.1.4 Install BM-GW**

- Mount in distribution cabinet on DIN rail with the included bracket
- Install BTMS LAN switch
- Mount in distribution cabinet or LAN cabinet
- Plug the power supply into the appropriate socket
- Connect LAN cables to BM-GW
- Pull the LAN cables to the BM-SS but do not connect them to the LAN switch (Properly mark which cable goes to which BM-SS)

#### <span id="page-27-1"></span>**3.1.5 Install BM-PS-60-24**

- Check that the BM-PS capacity (3.8 A) is sufficient for all devices powered by the PS power supply
- If the consumption exceeds the capacity of the power supply divide the consumers into groups and uses several power supplies
- Make sure that circuit breaker is switched OFF
- Mount BM-PC on DIN rail in distribution cabinet
- Connect AC L & N terminals
- Connect DC + & terminals to
	- All BM-SS
	- BM-GW

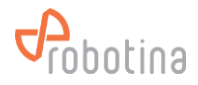

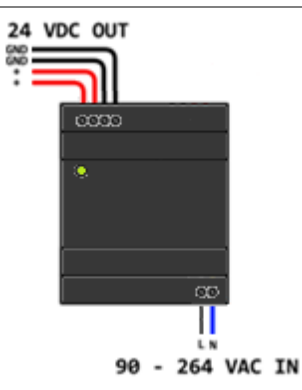

## <span id="page-28-0"></span>**3.1.6 Install BM-MC and BM-C-A1**

- Mount in distribution cabinet on DIN rail
- Connect DC power supply  $+24 \vee 8$  GND terminals to  $+ 8 -$  of power supply terminals
- Connect LAN cable to BTMS LAN switch

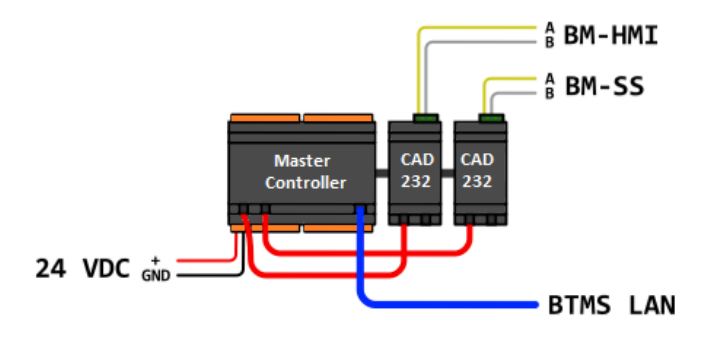

#### <span id="page-28-1"></span>**3.1.7 Install BM-HMI-BM**

- Mount CAD-232-A2-IQ adapter on DIN rail next to BM-MC
- Ensure that the connecting cable (short RJ9 to RJ9) to the BM-MC is correctly inserted
- Connect BM-MC COM 2 port with CAD-232-A2-IQ adapter bottom port (it doesn't matter which one)
- Connect BM-HMI A & B terminals to CAD-232-A2-IQ A & B terminals
- Connect BM-HMI +24 V & GND terminals to + & BM-PS terminals

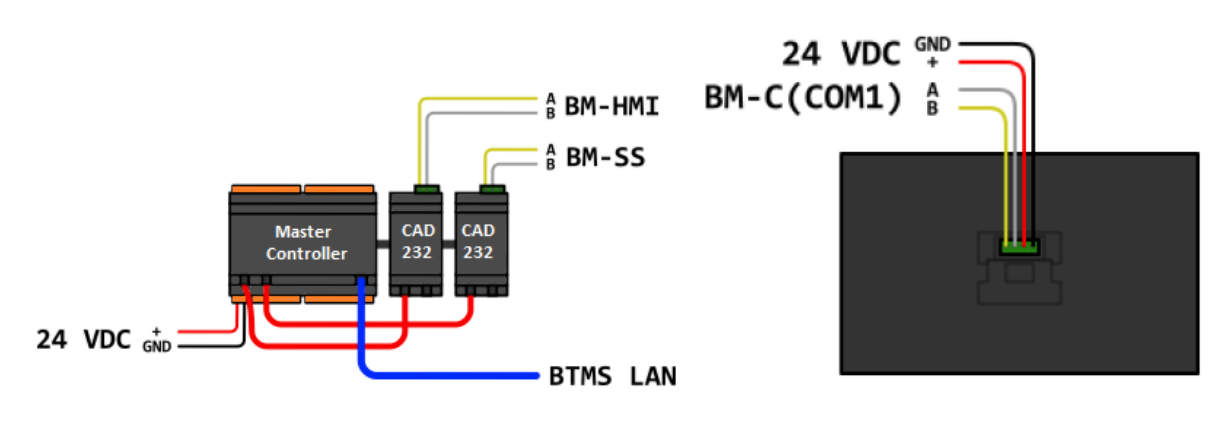

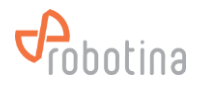

#### <span id="page-29-0"></span>**3.1.8 Install BM-TH**

- Mount BM-TH on wall next to string
- Pull communication bus and power supply to BM-MC do not connect to BM-TH
- Communication bus must follow rules for RS-485 wiring
	- Bus line (no branching)
	- Use twisted pair shielded cable
	- Shield connected ONLY to one end of line
	- Terminate line with 120-ohm resistor on both side
	- Max length 1200 m

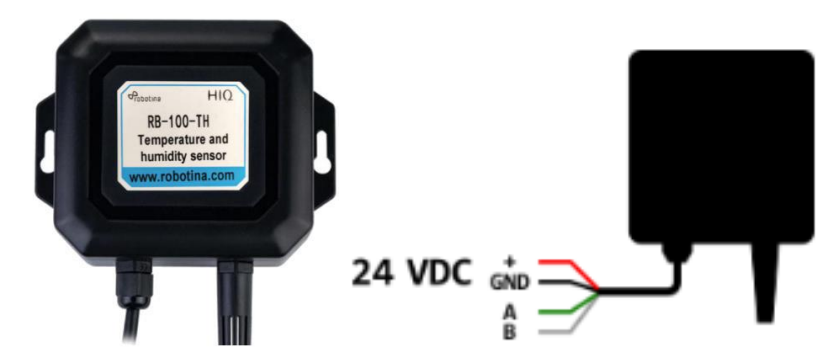

## <span id="page-29-1"></span>**3.2 Power ON**

- Visually inspect wiring
- Power on BM-PS circuit breaker
- Check that all devices that are powered by the power adapter are turned on and are working stably (the LED indicators are lit continuously)

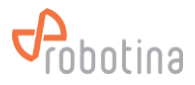

## <span id="page-30-0"></span>**4 BTMS commissioning**

The initial settings of the BTMS system can only be made by a specially trained authorized person or by Robotina. To properly set up the system, it is necessary to provide the following information:

- Gateway IP address within facility LAN:
	- DHCP or fixed (IP, Subnet mask, Gateway IP)
- Gateway IP address within BTMS LAN:
	- IP, Subnet mask, Gateway IP
- Battery / Cell info (provided by the client prior to commissioning):
	- Capacity in Ah
	- Nominal voltage in V
	- Reference internal resistance in mΩ
	- Cut-off voltage in V
	- Recovery voltage in V
	- Float voltage in V
	- Float current in A
	- Internal resistance correction in mΩ
- Battery / Cell alarm and recovery info (provided by the client prior to commissioning):
	- Voltage upper limit in V
	- Voltage lower limit in V
	- Resistance upper limit in mΩ
	- SOC lower limit in %
	- SOH lower limit in %
	- Temperature upper limit in °C
- String info (provided by the client prior to commissioning):
	- Resistance measuring interval in hours
- String alarm and recovery info (provided by the client prior to commissioning):
	- Charging current limit in A
	- Discharging current limit in A
	- Voltage upper limit in V
	- Voltage lower limit in V
	- SOC lower limit in %
- Hall (current) sensor info (provided by the client prior to commissioning):
	- Type
	- Nominal current in A
- Balancing settings (provided by the client prior to commissioning):

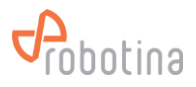

- Balancing enabled (yes/no)
- Target balance in %
- Interval time in s
- Communication settings (determined by the commissioning engineer at commissioning):
	- RS485 address (10 ... 17)
	- RS485 baud rate (38400 bps)
	- LAN IP address (192.168.10.100 ... 192.168.10.131)
	- LAN Subnet mask (255.255.255.0)
	- LAN Gateway (192.168.10.1)

An excel table "BTMS Commissioning Table v2.0.xls" has been prepared to help with data entry.

- Connect the laptop to the BTMS LAN switch
- Set the IP on the laptop to 192.168.10.20
- Open the address 192.168.10.1 in the Internet browser
- Login with default username (admin) and default password (bmgw!admin)

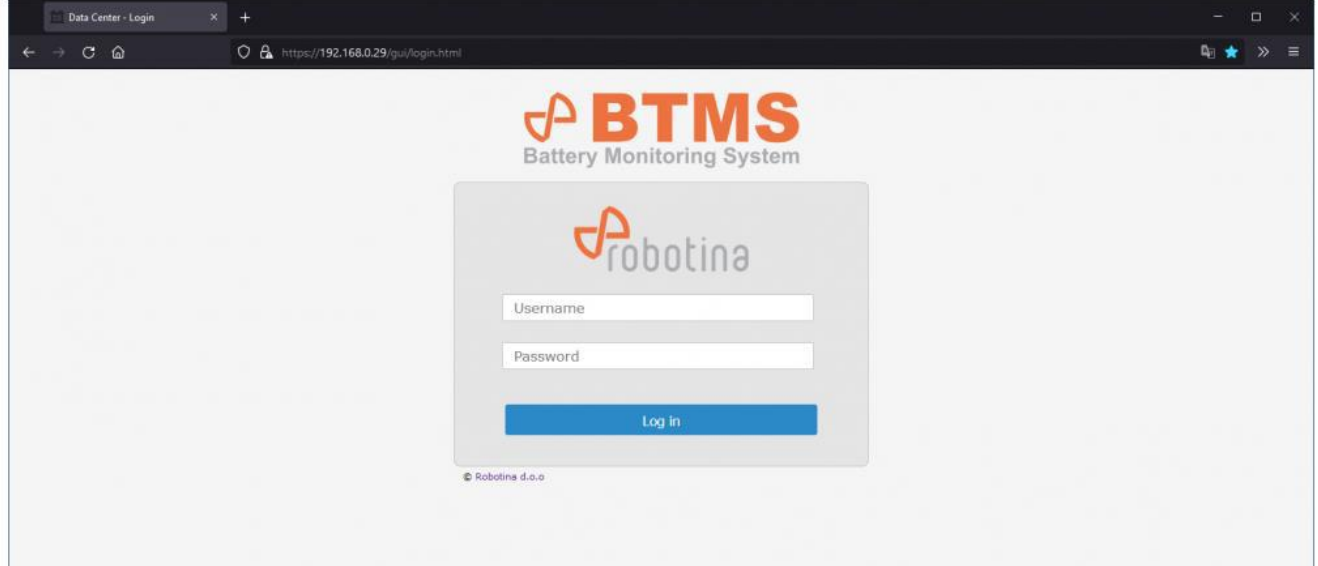

## <span id="page-31-0"></span>**4.1 General settings**

#### <span id="page-31-1"></span>**4.1.1 Network settings**

- Select Settings General tab
- Set the parameters for the WAN interface

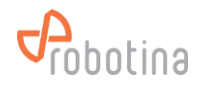

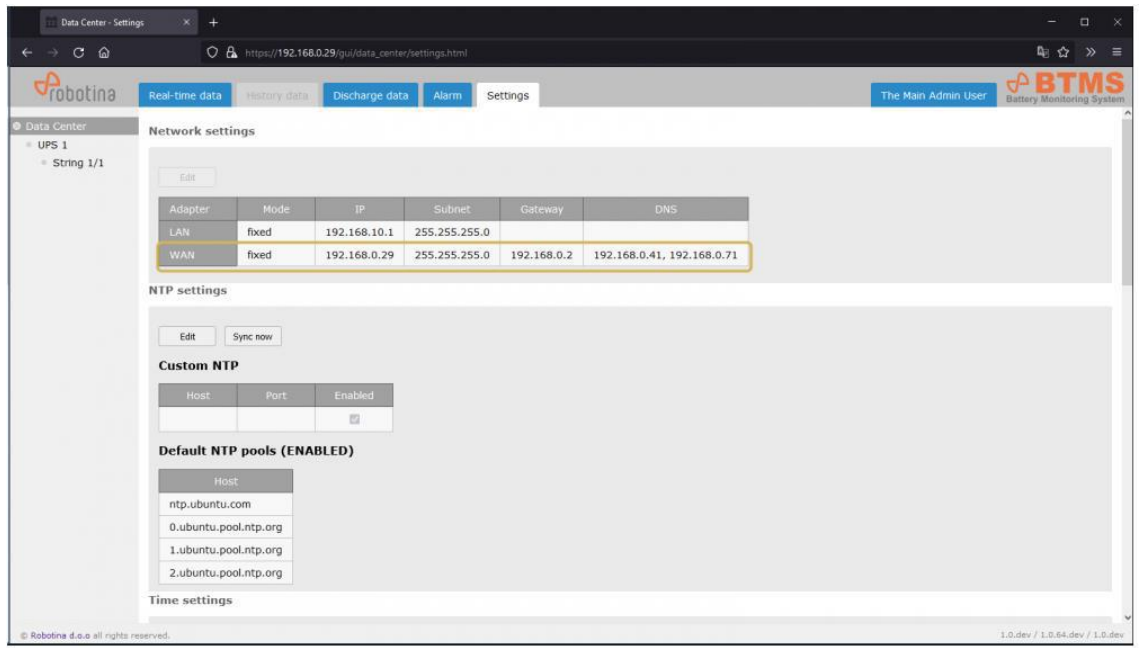

## <span id="page-32-0"></span>**4.1.2 NTP settings**

• if necessary / requested set the parameters for an additional NTP (Network Time Protocol) server

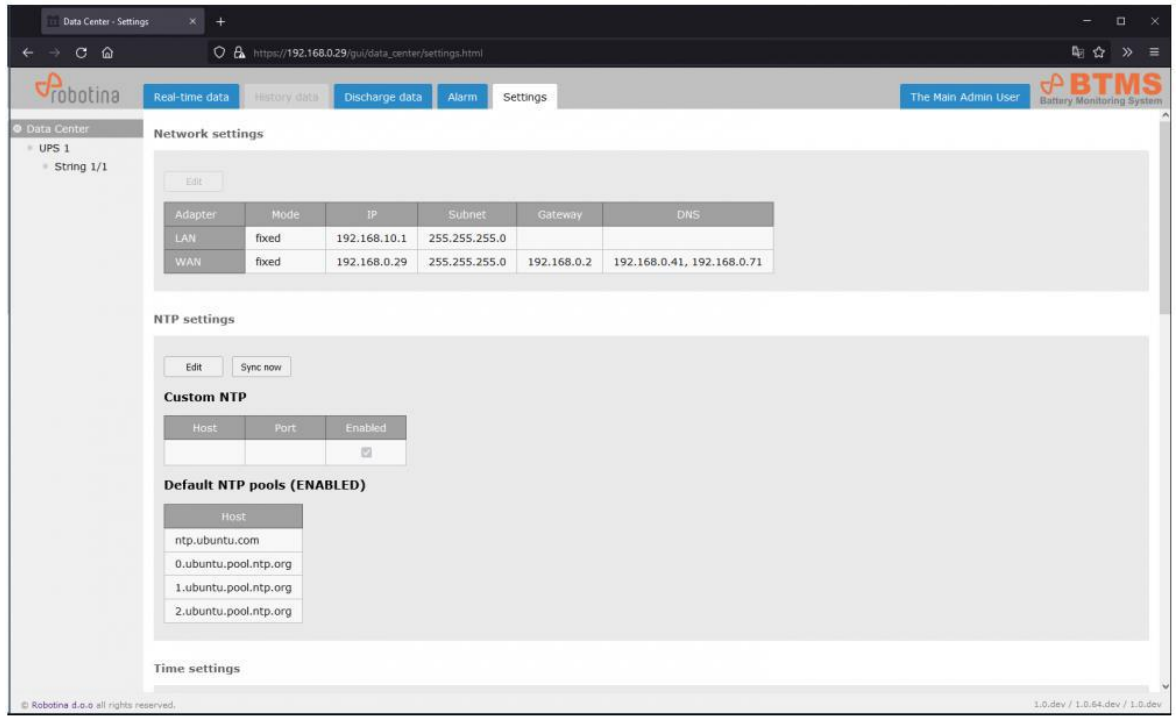

## <span id="page-32-1"></span>**4.1.3 Time settings**

• Set the desired time zone

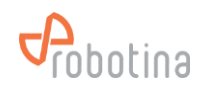

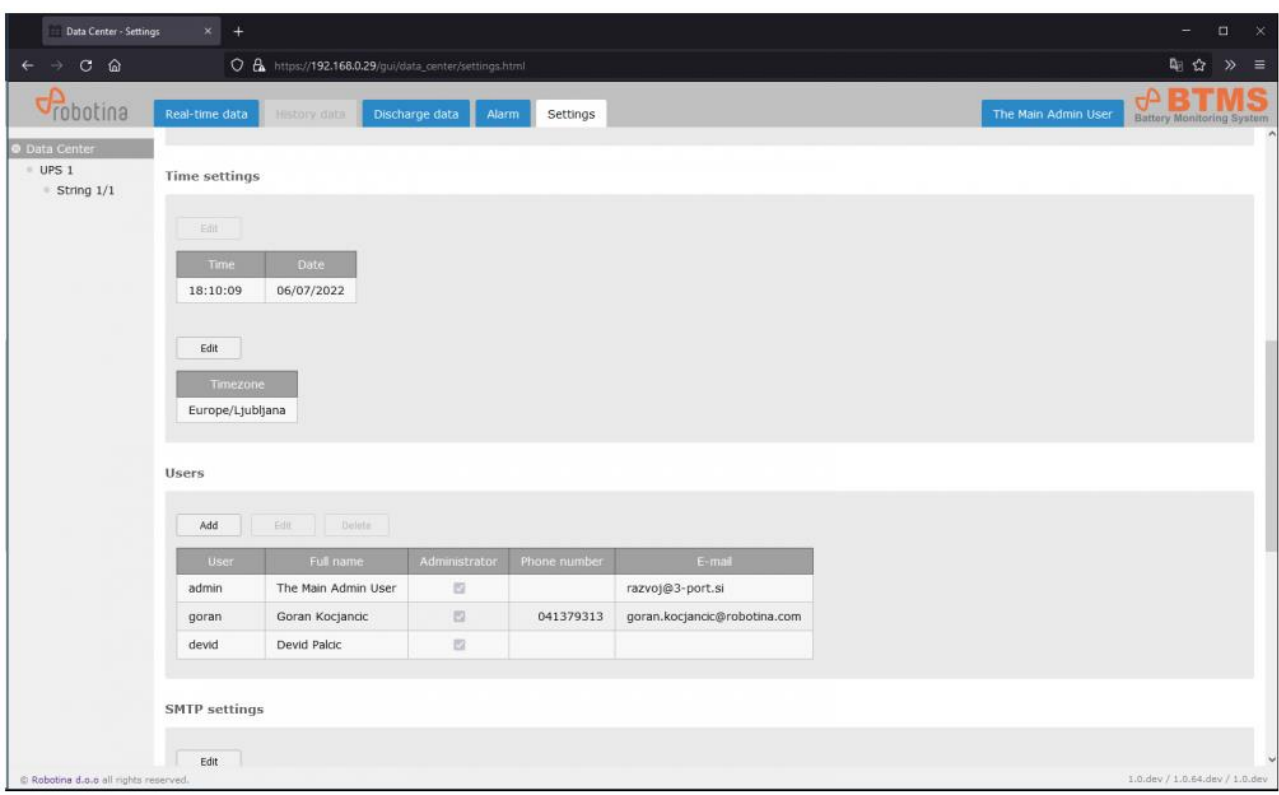

## <span id="page-33-0"></span>**4.1.4 Users Setting**

- Change (and remember!) the admin password
- Add users

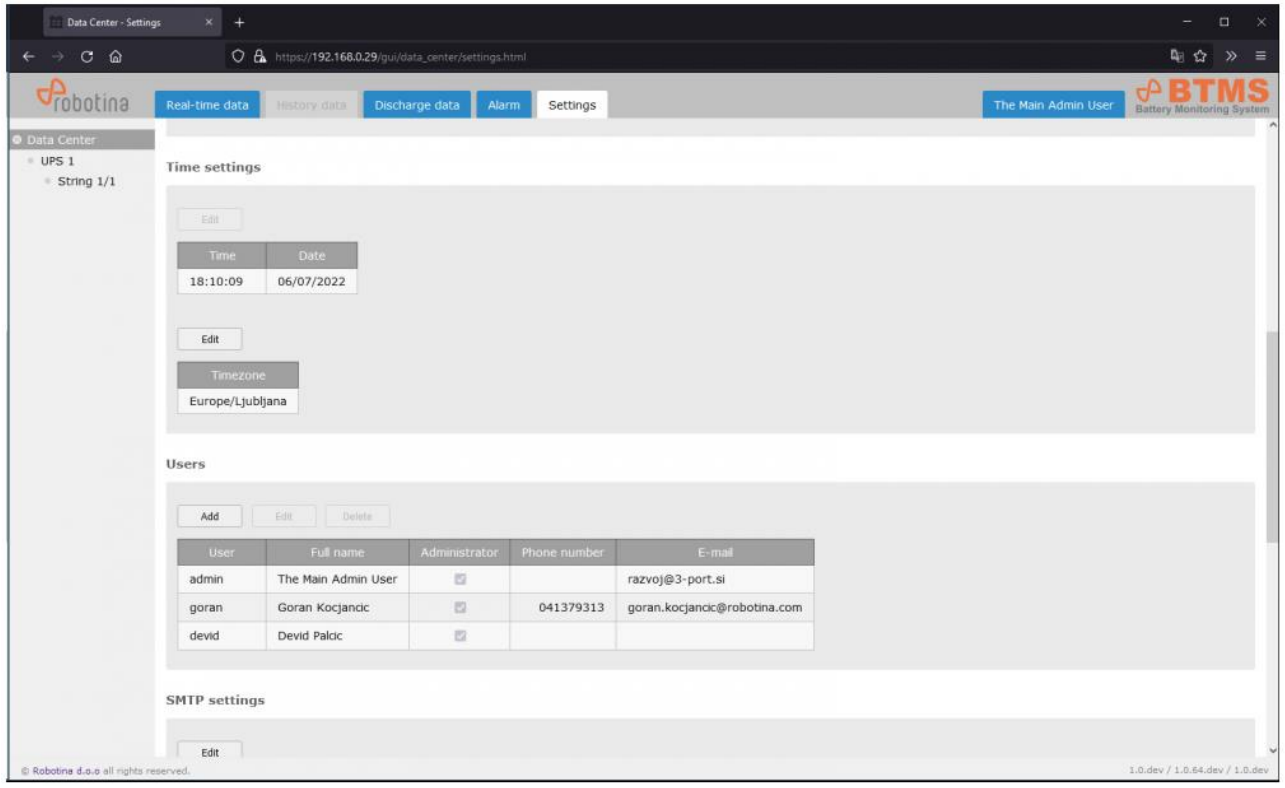

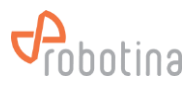

## <span id="page-34-0"></span>**4.1.5 SMTP settings**

• Set the parameters for the SMTP (e-mail) server

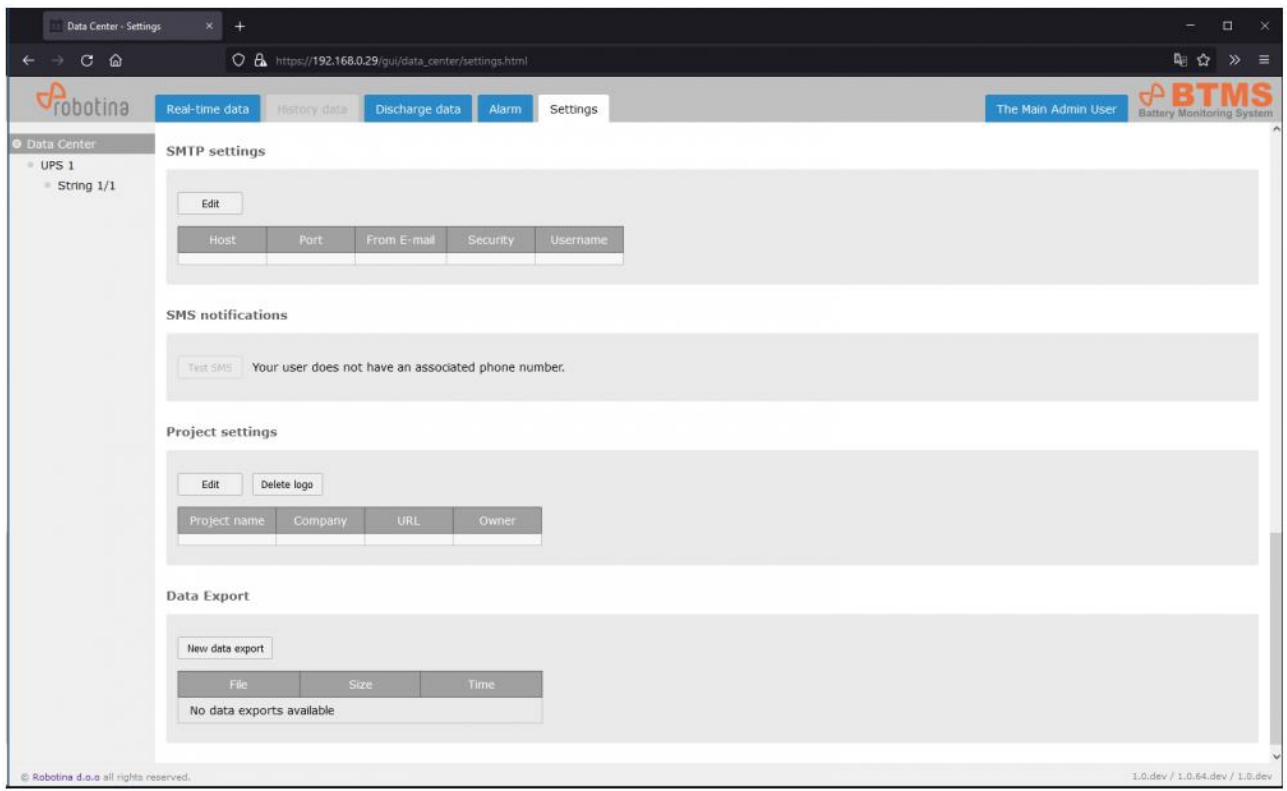

## <span id="page-34-1"></span>**4.1.6 SMS notifications**

• Test SMS messaging

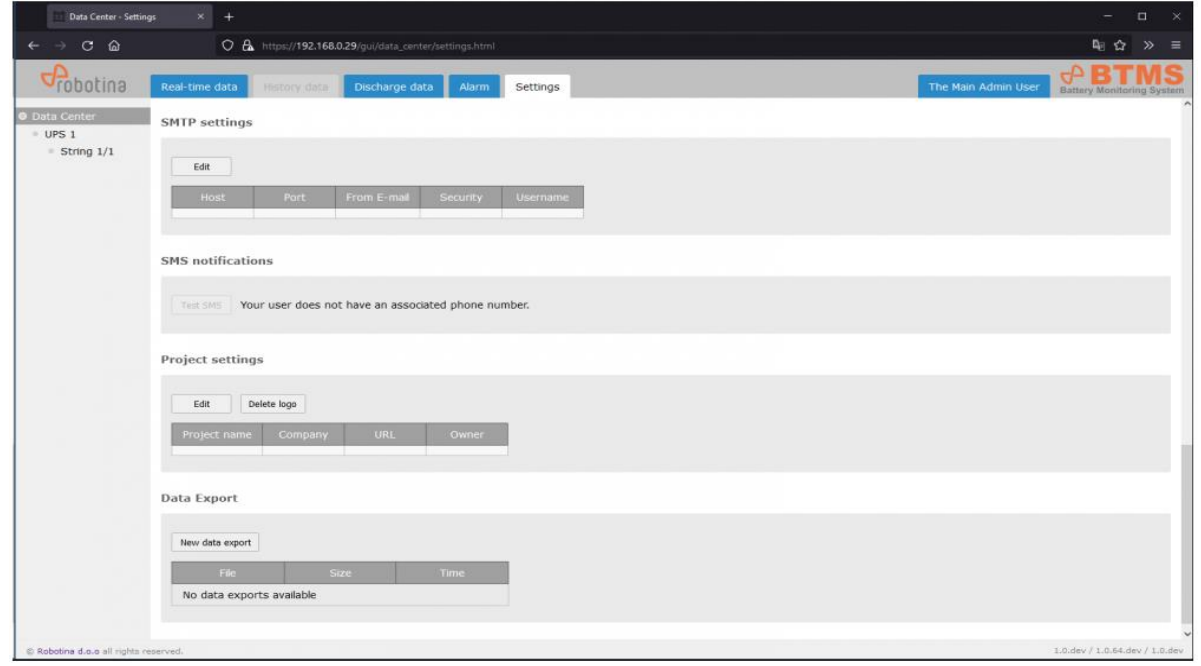

### <span id="page-34-2"></span>**4.1.7 Modbus server**

• Edit Modbus settings

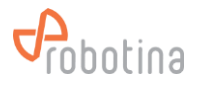

#### <span id="page-35-0"></span>**4.1.8 Project settings**

- Set project information
- The project name is displayed as root in the tree menu
- You can also change the logo that appears above the tree menu

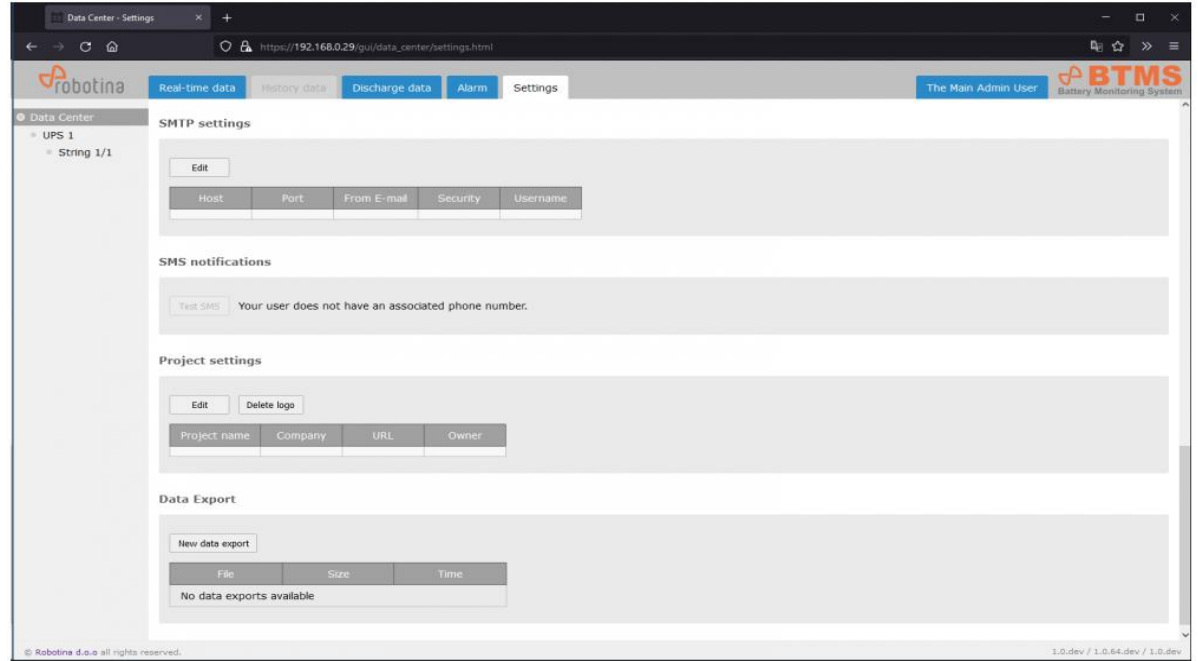

## <span id="page-35-1"></span>**4.2 Adding string and battery sensors**

- Select Settings Configuration tab
- Connect a string sensor (always only one new-one at a time)
- In the New unassigned BM-SS table (below main table) OK should appear for COM Status and HALL

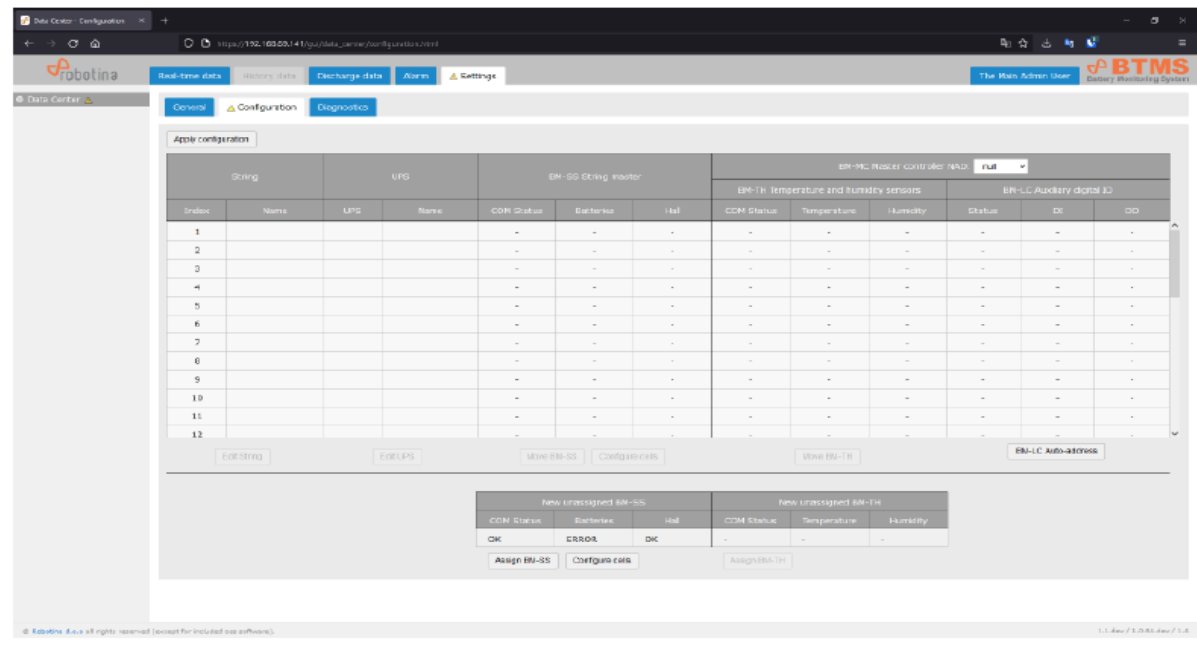

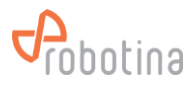

- To set the battery sensors press the Configure cells button
- In Cell sensor addressing dialog box
- Press Auto-sensing
- Wait that Address searching status change to 3
- Check whether all battery sensors have been found
- If all sensors found then confirm with the Check & Write button
- If the number of sensors found does not match the expected check sensor
- Cabling and repeat Auto-sensing

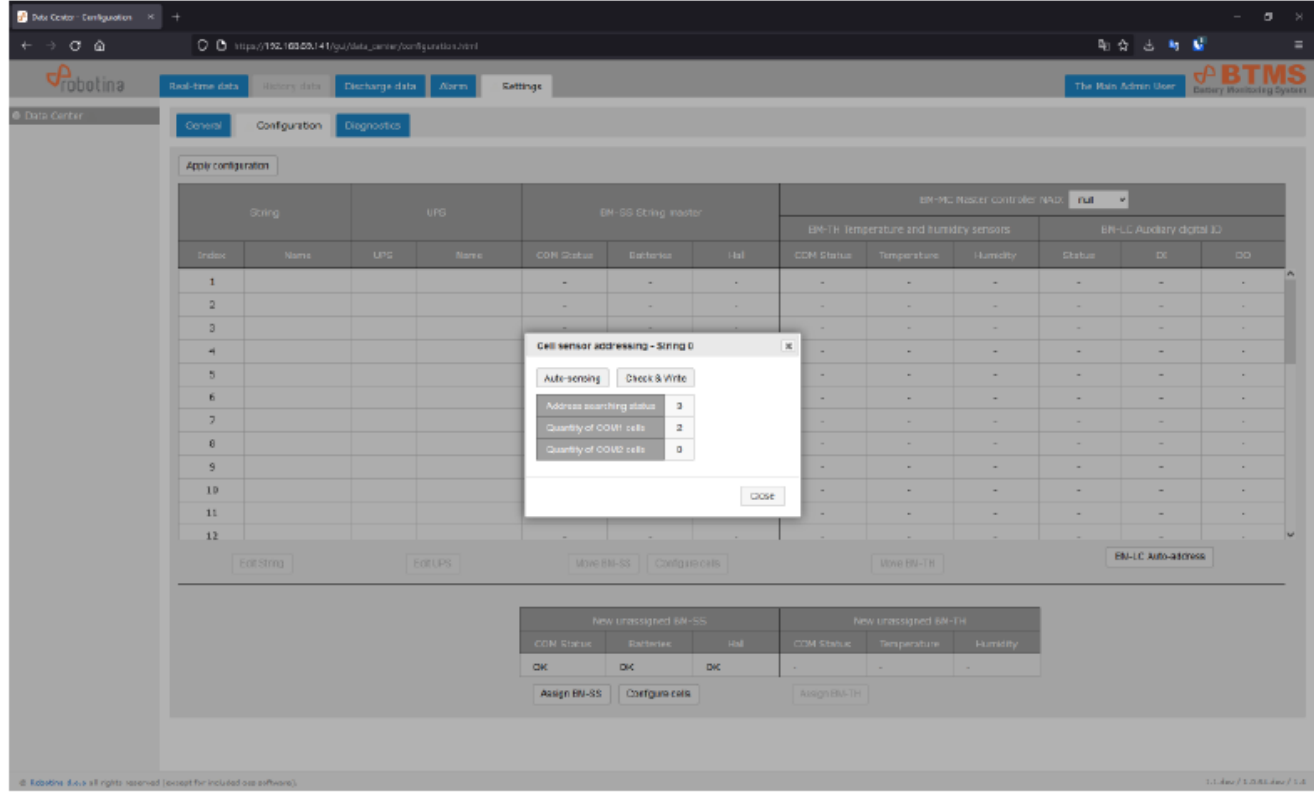

#### <span id="page-36-0"></span>**4.2.1 Assign string sensor to string**

- Press Assign BM-SS
- In Assign BM-SS dialog box select to which string BM-SS should be assigned

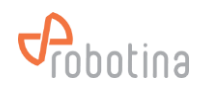

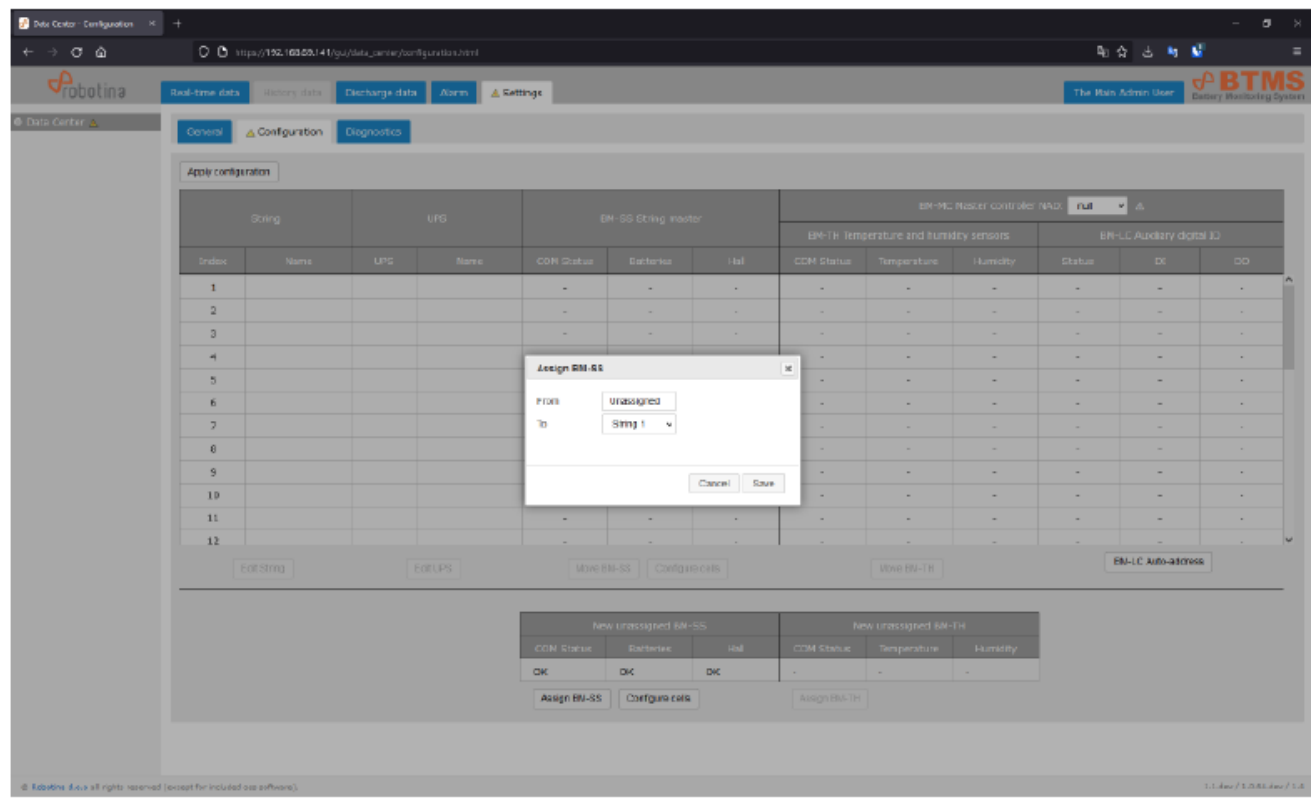

## <span id="page-37-0"></span>**4.2.2 Assign string to UPS**

- In main table select row
- Press Edit UPS
- In Edit UPS dialog
	- Select UPS ID
	- Set name for UPS
- Subsequent movement or reassignment of BM-SS sensors to another string and automatic reconfiguration of battery sensors is also possible
- Repeat the process for all string sensors

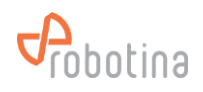

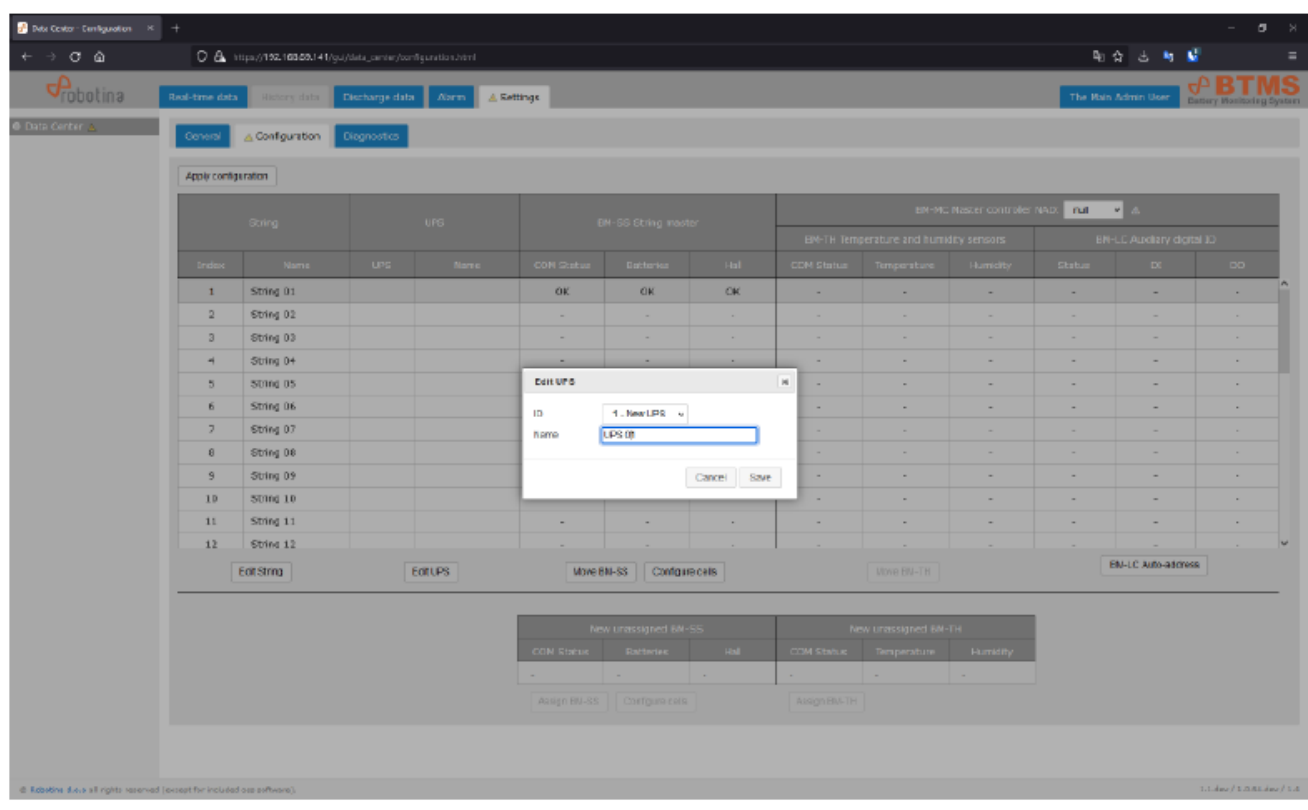

## <span id="page-38-0"></span>**4.2.3 Adding BM-MC, BM-LC and BM-TH**

- Select Settings Configuration tab
- Select BM-MC controller in main table 1st row right side
- Press BM-LC Auto-address to discover connected BM-LC IO modules
- If the modules are connected correctly, the statuses in the right 3 columns should change

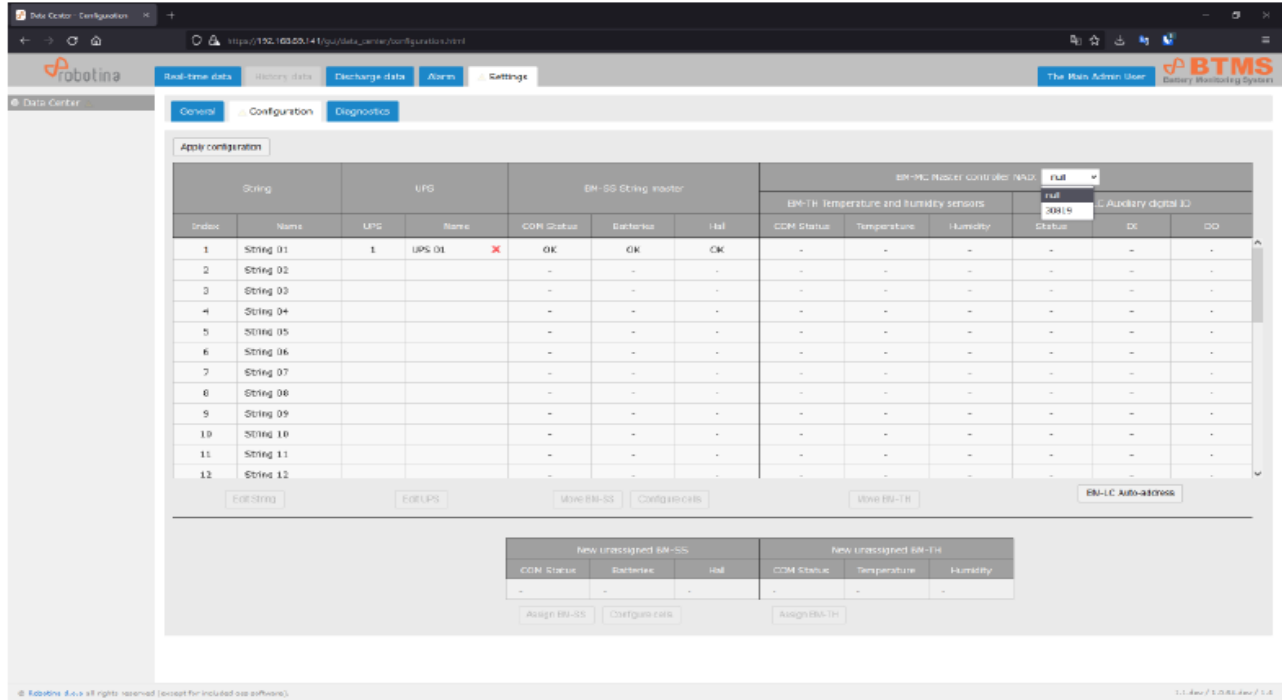

• Connect BM-TH temperature and humidity sensor (only one new sensor at a time)

![](_page_39_Picture_0.jpeg)

• The data of the connected sensor should appear in the New unassigned BM-TH table below the main table

![](_page_39_Picture_31.jpeg)

• Use the Assign BM-TH button to determine which string the sensor belongs to

![](_page_39_Picture_32.jpeg)

• Repeat for all BM-TH sensors

![](_page_40_Picture_0.jpeg)

#### <span id="page-40-0"></span>**4.2.4 Validate Configuration**

- Check whether the data in the main table reflect the actual desired state
- Confirm the configuration with the Apply configuration button above the table

![](_page_40_Picture_77.jpeg)

• The tree menu on the left side should refresh and reflect the actual status of the UPS and strings connected to the BM-GW

![](_page_40_Figure_6.jpeg)

#### <span id="page-40-1"></span>**4.2.5 Check Settings**

- Switch the laptop to the facility network
- Set the IP on the laptop according to the requirements for the facility LAN

![](_page_41_Picture_0.jpeg)

• Use the Internet browser to go to the address you set for the WAN connection

## <span id="page-41-0"></span>**4.3 String and Battery sensors settings**

• To set up an individual BTMS string sensor, just select it in the tree structure on the left and select the Settings view.

![](_page_41_Picture_89.jpeg)

#### <span id="page-41-1"></span>**4.3.1 Alarm settings**

- The conditions for triggering and automatic alarm reset are set for the string and for all batteries within the string.
- Editing of the settings is enabled with the Edit button above the table.

![](_page_42_Picture_0.jpeg)

![](_page_42_Picture_35.jpeg)

- Limit values are set in the left part of the table, and the action that the alarm triggers is set in the right part. The action can be sending an SMS or/and e-mail message or/and triggering a digital output.
- Use the Write button to use the entered changes. The "Cancel" button cancels all changes.
- The Recommend button presets some alarm parameters depending on the connected batteries and the used Hall sensor.

![](_page_42_Picture_36.jpeg)

![](_page_43_Picture_0.jpeg)

• The proposed values can then be further adapted to the requirements and entered.

## <span id="page-43-0"></span>**4.3.2 Resistance settings**

• Here we set the battery resistance measurement frequency.

![](_page_43_Picture_74.jpeg)

## <span id="page-43-1"></span>**4.3.3 Balancing settings**

• Battery balancing can be enabled or disabled. If balancing is enabled, set the threshold value at whichbalancing is triggered and the balancing execution interval.

![](_page_44_Picture_0.jpeg)

![](_page_44_Picture_59.jpeg)

## <span id="page-44-0"></span>**4.3.4 Cell settings**

• For the proper functioning of battery status monitoring, it is necessary to specify what batteries areused in the string.

![](_page_44_Picture_60.jpeg)

![](_page_45_Picture_0.jpeg)

## <span id="page-45-0"></span>**4.3.5 Hall Setting**

• Select the sensor used from the values offered.

![](_page_45_Picture_63.jpeg)

#### **The Zero calibration button is used to calibrate the Hall sensors.**

## It is important to ensure that during calibration the string current is 0 A

![](_page_45_Picture_64.jpeg)

![](_page_46_Picture_0.jpeg)

#### <span id="page-46-0"></span>**4.3.6 Voltage Measurement**

• The string sensor allows 2 ways of measuring the string voltage: as the sum of the voltage of the batteries in the string or directly. Since we have to work with dangerously high voltage when measuring the voltage directly, it is recommended to use the summation of the voltage of individualbatteries where possible.

![](_page_46_Picture_70.jpeg)

![](_page_47_Picture_0.jpeg)

## <span id="page-47-0"></span>**4.3.7 Configuration file**

• It is possible to easily save the string sensor settings to a file.

![](_page_47_Picture_3.jpeg)

• And reading all the instructions from this one.

![](_page_47_Picture_101.jpeg)

![](_page_48_Picture_0.jpeg)

• If we drag and drop the saved file onto the settings table, only the parameters that are in the table will be entered from the file.

![](_page_49_Picture_0.jpeg)

## <span id="page-49-0"></span>**4.4 BTMS Installation and Commissioning steps overview**

![](_page_49_Picture_200.jpeg)

![](_page_50_Picture_0.jpeg)

![](_page_50_Picture_56.jpeg)

![](_page_51_Picture_0.jpeg)

## <span id="page-51-0"></span>**5 Maintenance**

Regular maintenance of electrical installations has a decisive effect on reliability and safe use. Therefore, electrical installations must be periodically inspected and tested. It is mandatory that the maintenance personnel are familiarized with project documentation and electrical installation plan. All electrical installations must be safe for both people and equipment throughout their lifetime. We expect normal operation of the installations with as few interventions and repairs as possible.

## <span id="page-51-1"></span>**5.1 Maintenance plan**

Basically, all electrical equipment that is installed in Battery Monitoring System does not require any special maintenance. Nevertheless, periodic preventive maintenance activities performed by authorized personnel are strongly recommended.

## <span id="page-51-2"></span>**5.2 Preventive Maintenance Checklist**

We strongly recommend quarterly preventive maintenance checkup. We provide a checklist with recommended maintenance activities that should be performed by authorized personnel.

![](_page_52_Picture_0.jpeg)

![](_page_52_Picture_223.jpeg)

![](_page_53_Picture_0.jpeg)

![](_page_53_Picture_179.jpeg)

![](_page_54_Picture_0.jpeg)

![](_page_54_Picture_66.jpeg)

![](_page_55_Picture_0.jpeg)

## <span id="page-55-0"></span>**6 Troubleshooting**

## <span id="page-55-1"></span>**6.1 Alarms**

If you notice any alarm check the BTMS Alarm list for further action. Alarm list is attached at the end of the document.

## <span id="page-55-2"></span>**6.2 System malfunctions**

If you are having problems with the system, try the appropriate solutions below. This may fix a system error that is the result of one of the most common system failures or installation mistakes.

- Check the power supply and the power supply of all components are connected correctly
- Check communication cables are properly connected (it is best to check each one step by step)
- Check that the hall sensor is facing correctly (there is an arrow on it showing the direction of the electric current)
- Check LED on Cell sensor and String master (is green breathing mode or constant red)

## <span id="page-55-3"></span>**6.3 Support**

In any case, our technical support will be able to help you, it is at in [http://support.robotina.com.](http://support.robotina.com/) By trying the solutions listed above, our technical support will also be more effective in identifying errors and will help you more effectively.

One of the possible causes of malfunction may also be incorrect initial system configuration.

The initial configuration of the system can only be done by an authorized person!

Contact an authorized person for any problems.

**Robotina Help Desk in** [http://support.robotina.com](http://support.robotina.com/)

![](_page_55_Picture_16.jpeg)

![](_page_56_Picture_0.jpeg)

## **7 Appendix: BTMS Alarm List**

<span id="page-56-0"></span>![](_page_56_Picture_256.jpeg)

![](_page_57_Picture_0.jpeg)

![](_page_57_Picture_170.jpeg)

![](_page_58_Picture_0.jpeg)

**NOTES:**